<span id="page-0-0"></span>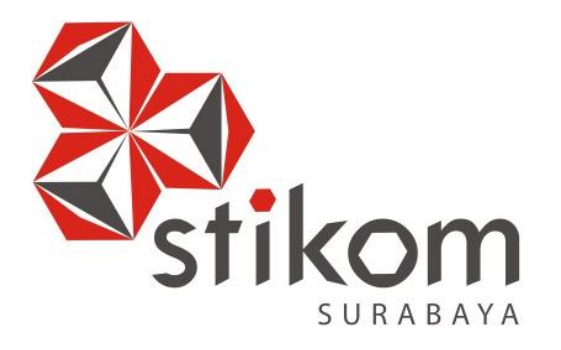

# **LAPORAN KERJA PRAKTIK**

**KONFIGURASI DASAR ROUTER DAN SWITCH UNTUK MODUL PEMBELAJARAN DI BADAN PEMERIKSAAN KEUANGAN REPUBLIK INDONESIA (BPKRI)**

**KERJA PRAKTIK**

**Program Studi**

**S1 Sistem Komputer**

**Oleh:**

**Alamgumelar Bagus Rizkianto 13410200073**

SURABAYA

**FAKULTAS TEKNOLOGI DAN INFORMATIKA INSTITUT BISNIS DAN INFORMATIKA STIKOM SURABAYA 2018**

# **LAPORAN KERJA PRAKTIK**

# **KONFIGURASI DASAR ROUTER DAN SWITCH UNTUK MODUL PEMBELAJARAN DI BADAN PEMERIKSAAN KEUANGAN REPUBLIK INDONESIA (BPKRI)**

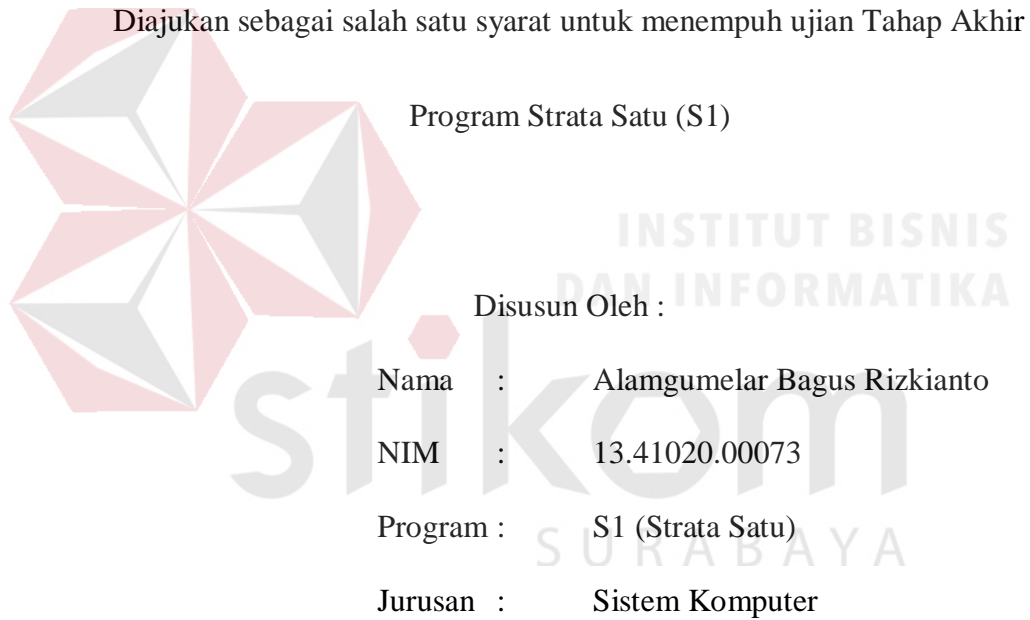

# **FAKULTAS TEKNOLOGI DAN INFORMATIKA**

### **INSTITUT BISNIS DAN INFORMATIKA STIKOM SURABAYA**

**2018**

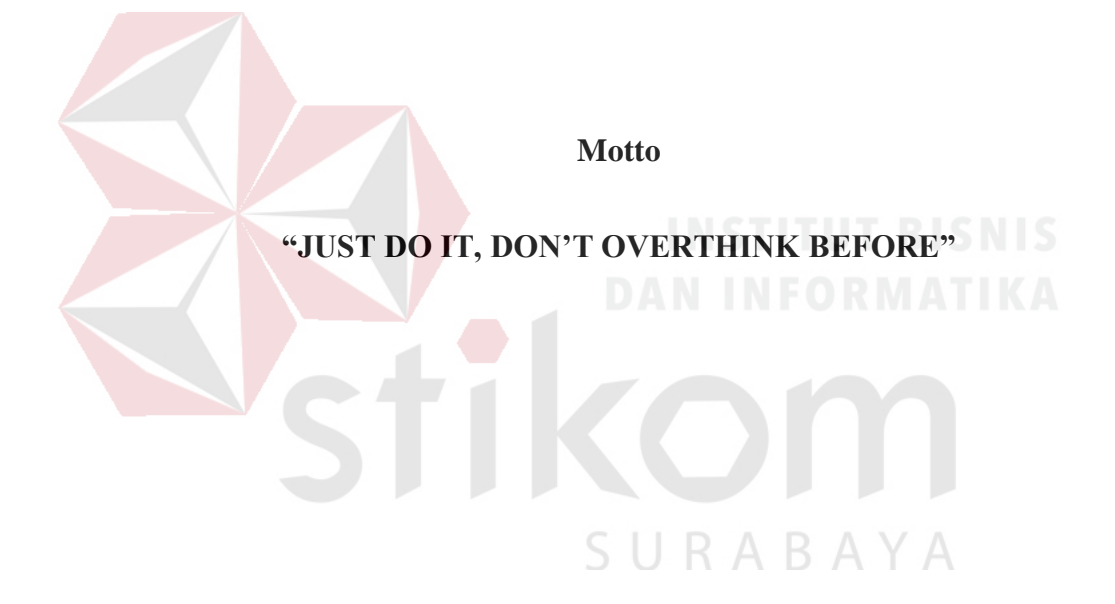

#### **Kupersembahkan Kepada**

#### **ALLAH SWT**

**Ibu, Bapak dan seluruh keluarga tercinta,**

**Yang selalu mendukung, memotivasi dan menyisipkan nama saya dalam** 

**doa-doa terbaiknya.**

SURABAYA

**Beserta semua orang yang selalu membantu, mendukung dan memotivasi** 

**agar tetap berusaha menjadi lebih baik dan agar saya supaya bisa** 

**terus melangkah kedepan.**

# **LEMBAR PENGESAHAN**

# KONFIGURASI DASAR ROUTER DAN SWITCH UNTUK MODUL PEMBELAJARAN DI BADAN PEMERIKSAAN KEUANGAN REPUBLIK INDONESIA (BPKRI)

Laporan Kerja Praktik oleh Alamgumelar Bagus Rizkianto

# NIM: 13.41020.0073

Telah diperiksa; diuji dan disetujui

10 Januari 2018 Surabaya,

Disetujui :

**Dosen Pembimbing** 

Harianto, S.Kom., M.Eng.

NIDN: 0722087701

TERIKS<sub>1</sub> Penyelia SEKRETARIAT Mohammad Agus Prihandono

NIP: 198208072008081001

Mengetahui,

Ketua Program Studi KULTAS TS1 Sistem Komputer INFOR  $\frac{17}{01}$  2018

Pauladie Susanto, S.Kom., M.T.

NIDN: 0729047501

#### **SURAT PERNYATAAN** PERSETUJUAN PUBLIKASI DAN KEASLIAN KARYA ILMIAH

Sebagai mahasiswa Institut Bisnis dan Informatika Surabaya, saya yang bertanda tangan di bawah ini:

Nama : Alamgumelar Bagus Rizkianto **NIM** : 13.41020.0073 Program Studi: S1 Sistem Komputer Fakultas : Fakultas Teknologi dan Informatika Jenis Karya : Laporan Kerja Praktik Judul Karya  $\overline{\phantom{a}}$ 

> KONFIGURASI DASAR ROUTER DAN SWITCH UNTUK MODUL PEMBELAJARAN DI BADAN PEMERIKSAAN KEUANGAN REPUBLIK INDONESIA (BPKRI)

Menyatakan dengan sesungguhnya, bahwa:

- 1. Demi pengembangan Ilmu Pengetahuan Teknologi dan Seni, saya menyetujui memberikan kepada Institut Bisnis dan Informatik Stikom Surabaya. Hak Bebas Royalti Non - Eksklusif (Non - Exclusive Royalty Free Right) atas seluruh isi / sebagian karya ilmiah saya tersebut di atas untuk disimpan, dialihmediakan dan dikelolah dalam bentuk pangkalan data (database) untuk selanjutnya didistribusikan atau dipublikasikan demi kepentingan akademis dengan tetap mencantumkan nama saya sebagai penulis atau pencipta dan sebagai pemilik Hak Cipta akan karya ini.
- 2. Karya tersebut adalah karya asli milik saya, bukan hasil plagiat baik sebagian maupun keseluruhan. Kutipan, karya atau pendapat orang lain yang ada dalam karya ilmiah ini adalah semata hanya digunakan sebagai rujukan yang dicantumkan dalam Daftar Pustaka karya ilmiah milik saya.
- 3. Apabila dikemudian hari ditemukan dan terbukti bahwa telah terdapat tindakan plagiarism pada karya ilmiah ini, maka saya bersedia untuk menerima pencabutan terhadap gelar sarjana yang telah diberikan kepada sava.

v

Demikian surat pernyataan ini saya buat dengan sebenarnya.

#### Surabaya, Januari 2018

Peserta Kerja Praktik, lamgumelar Bagus Rizkianto 13.41020.00073

#### **ABSTRAK**

Dalam sebuah perusahaan besar pada umumnya telah menggunakan jaringan yang berbasis Internet. Dalam membangun ebuah jaringan tersebut dibutuhkan beberapa komponen pembangun. Seperti Router dan Switch yang fungsinya sebagai penghubung dan pembagi paket data yang dikirim atau diterima dari suatu jaringan.

Dari dua alat tersebut ( Router dan Switch ) Bagi orang yang belum mengerti tentang bagaimana cara setting atau konfigurasinya akan terlihat susah untuk melakukannya, padahal melakukan konfigurasi dasar pada dua alat tersebut tidaklah serumit yang dipikirkan. Makadari itu dibuatlah modul ini yang diharapkan dapat membantu bagi orang yang belum mengerti tentang cara konfigurasi dasar Router dan Switch dapat terbantu setelah membaca modul ini.

Router merupakan sebuah alat yang digunakan untuk proses routing. Routing adalah sebuah proses untuk menyampaikan paket kepada lokasi atau tujuan yang tepat (dalam hal ini paket data) dalam suatu jaringan. Dan juga ada proses Switching yaitu proses untuk menghubungkan sebuah jaringan biasanya menggunakan alat yang disebut Switch. Switch sendiri disini dibagi menjadi 3 layer yaitu core layer, access layer dan distribution layer.

Dari pembahasan dalam modul ini pembaca dapat mengerti tentang bagaimana cara konfigurasi dasar Router dan Switch yang merupakan komponen penting dari terhubungnya suatu jaringan.

**Kata Kunci** : Konfigurasi dasar, Router, Switch, core layer, access layer,

distribution layer

#### **KATA PENGANTAR**

Puji syukur kepada Allah atas segala rahmat yang telah memberikan kesehatan jasmani dan rohani, sehingga penulis dapat menyelesaikan Laporan Kerja Praktik ini. Penulisan Laporan ini adalah salah satu syarat untuk menempuh mata kuliah Kerja Praktik dan Tugas Akhir pada Program Studi S1 Sistem Komputer Institut Bisnis dan Informatika Stikom Surabaya.

- 1. Allah SWT karena dengan rahmatnya dan hidayahnya penulis dapat menyelesaikan Laporan Kerja Praktik ini.
- 2. Orang tua yang tidak pernah berhenti memberi dukungan kepada saya sebagai penulis.
- 3. Bapak Pauladie Susanto, S.Kom., M.T., selaku Ketua Program Studi S1 Sistem Komputer Fakultas Teknologi Informatika Institut Bisnis dan Informatika Stikom Surabaya.
- 4. Bapak Harianto, S.Kom., M.Eng., selaku Dosen Pembimbing yang selalu memberi masukan dan saran dalam menyelesaikan laporan ini.
- 5. Bapak Iwan A.W selaku kepala bidang Pengembangan Teknologi Informasi di Badan Pemeriksa Keuangan Republik Indonesia (BPKRI), beserta seluruh staff yang telah menerima saya dengan baik.
- 6. Bapak Sugianto, Bapak Agus beserta seluruh Staf IT selaku pengawas selama berjalannya Kerja Praktik Badan Pemeriksa Keuangan Republik Indonesia (BPKRI).

Seluruh teman-teman S1 Sistem Komputer Institut Bisnis dan Informatika

Stikom Surabaya dan semua pihak yang terlibat namun tidak dapat penulis sebutkan satu persatu atas bantuan dan dukungannya. Dengan segala kerendahan hati, penulis menyadari bahwa penyusunan Laporan Kerja Praktik ini masih jauh dari kata sempurna, walaupun penulis telah berusaha dengan sungguh-sungguh menuangkan kemampuan yang dimiliki penulis dalam menyelesaikan Laporan Kerja Praktik ini. Dengan ini, penulis mengharapkan adanya kritik dan saran yang dapat penulis jadikan sebagai bahan acuan untuk penyusunan laporan-laporan yang selanjutnya agar bisa lebih baik lagi.

Surabaya, 10 Januari 2018

Penulis

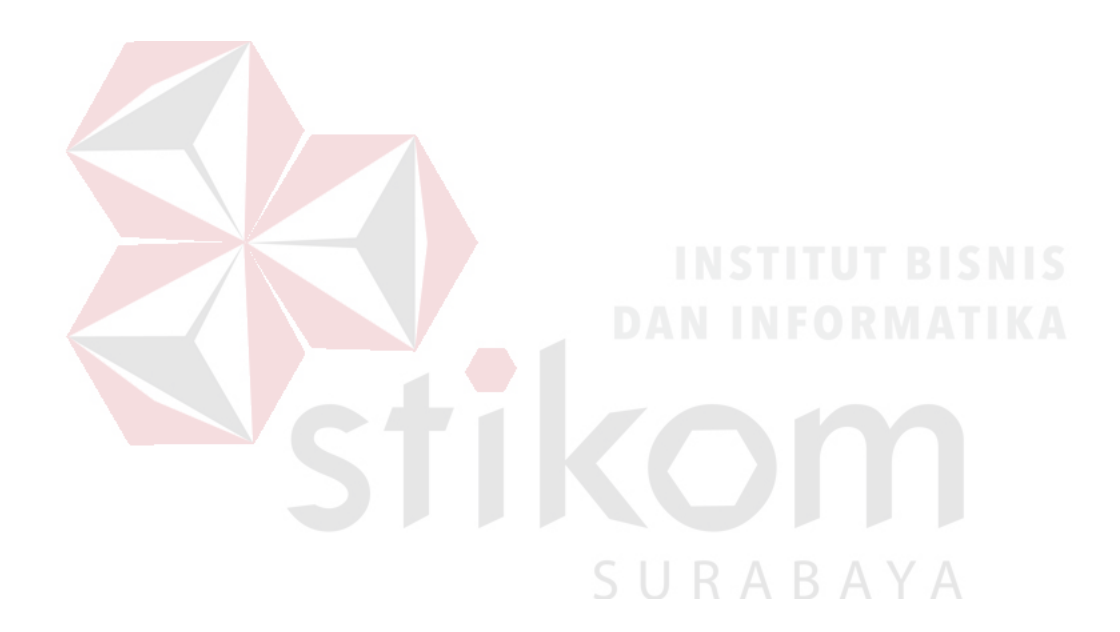

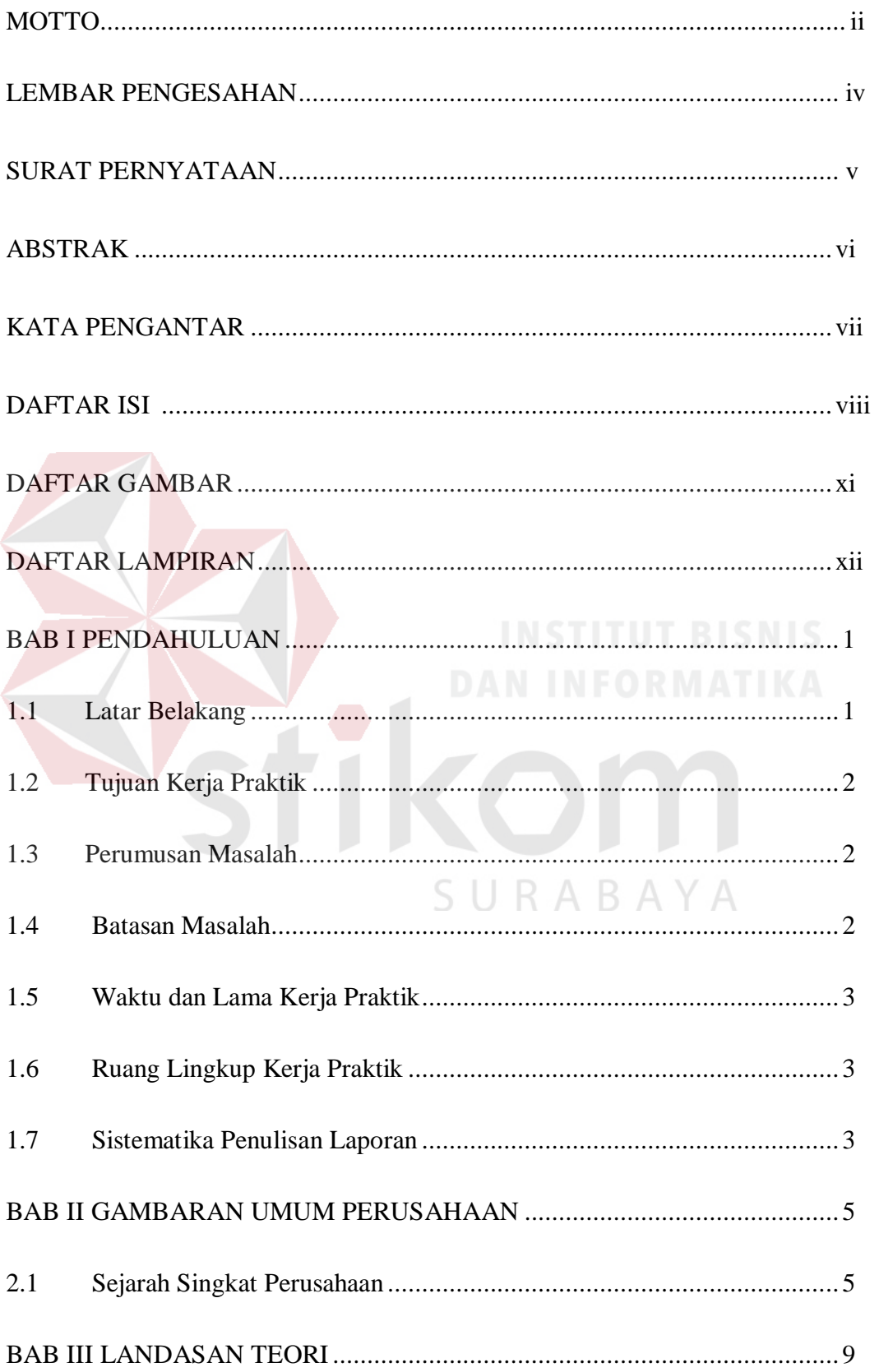

# **DAFTAR ISI**

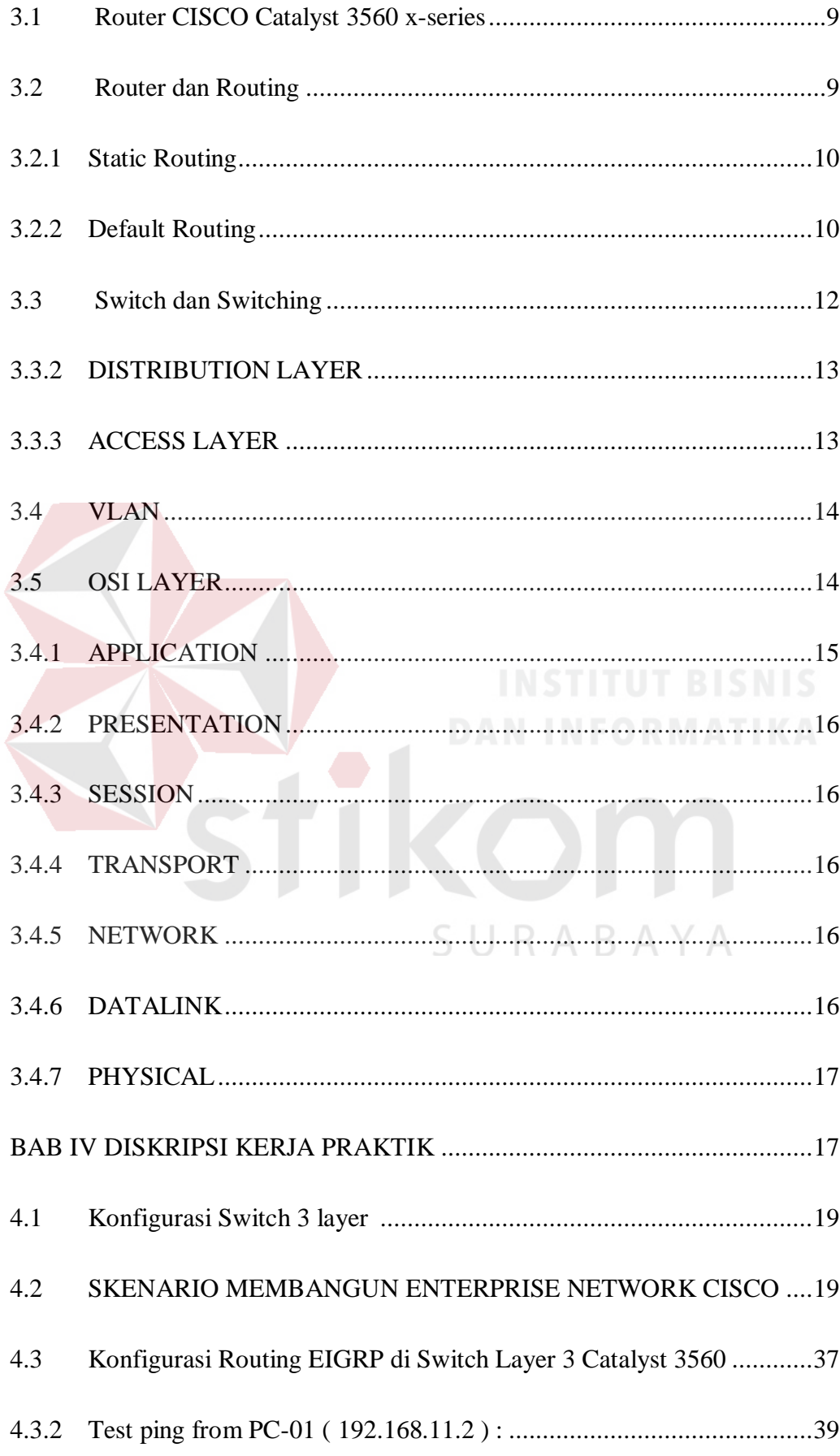

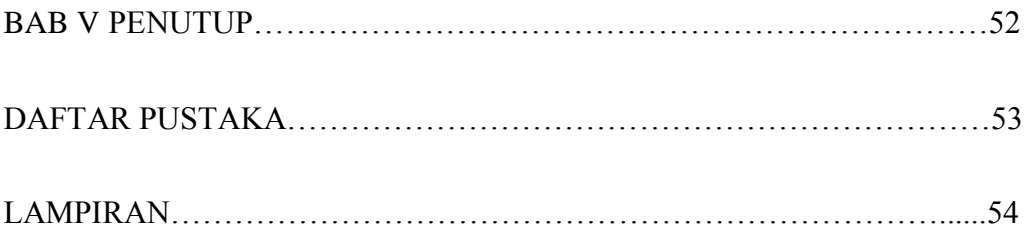

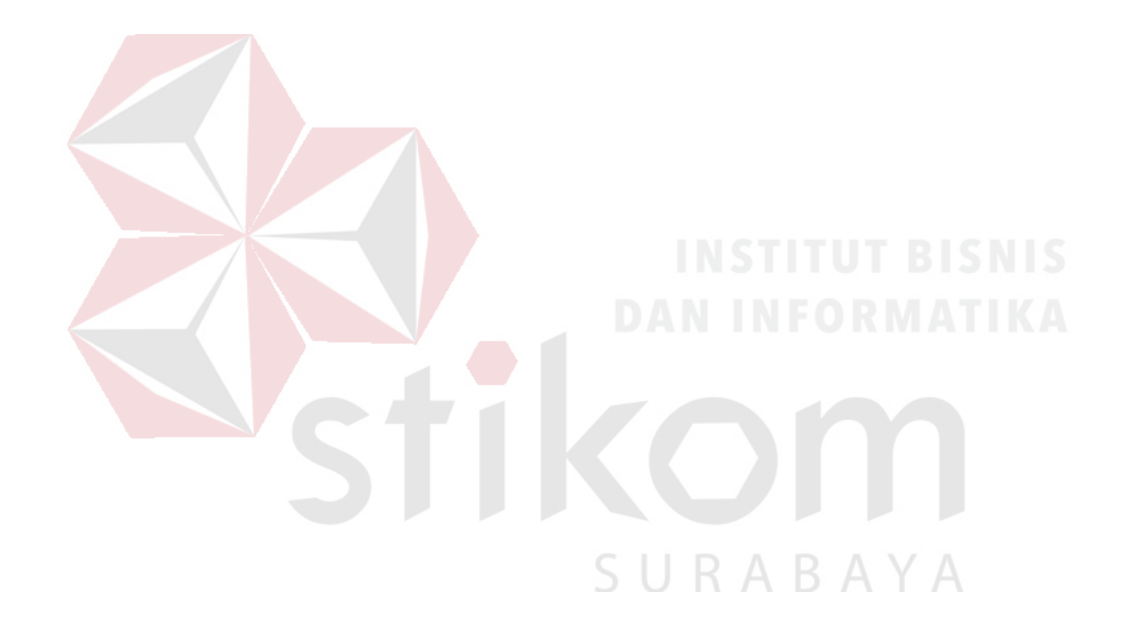

## **DAFTAR GAMBAR**

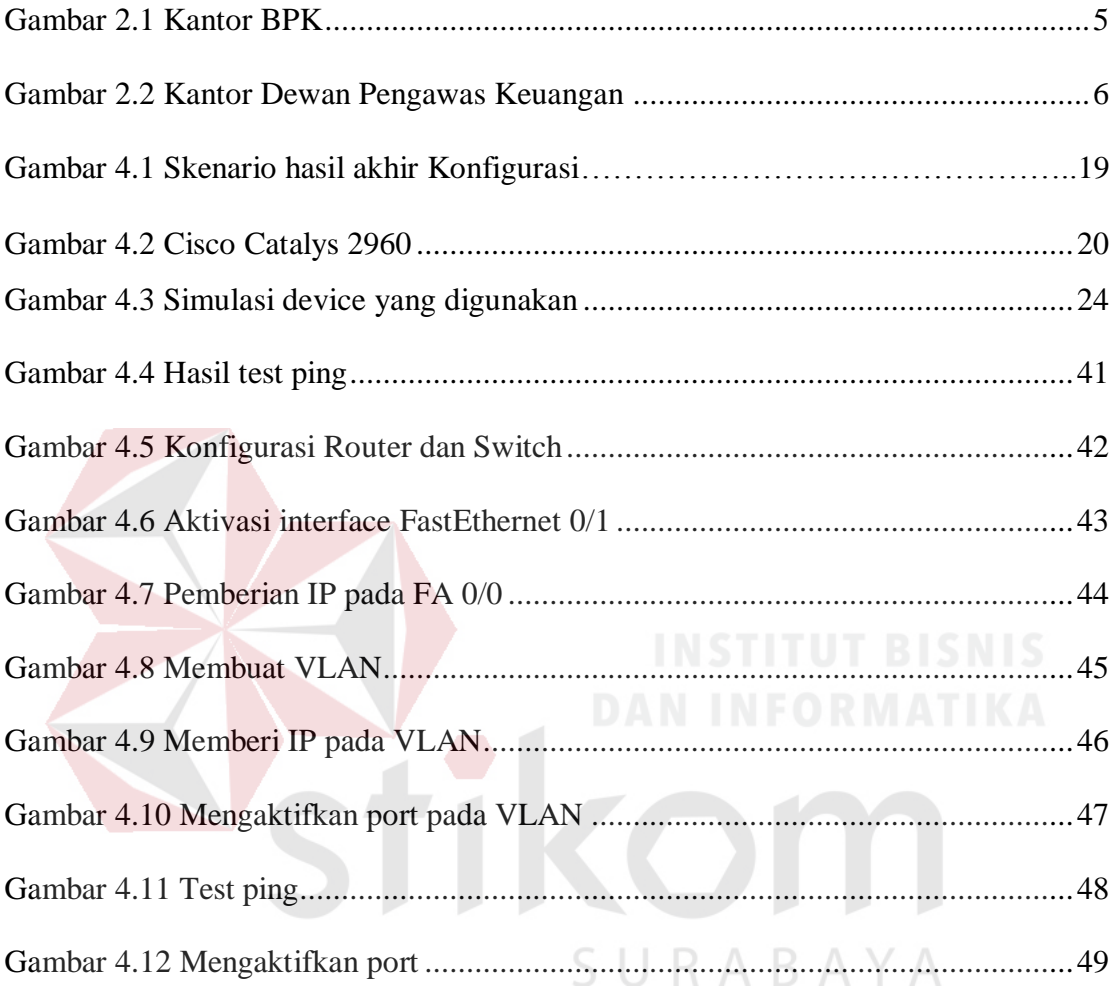

# **DAFTAR LAMPIRAN**

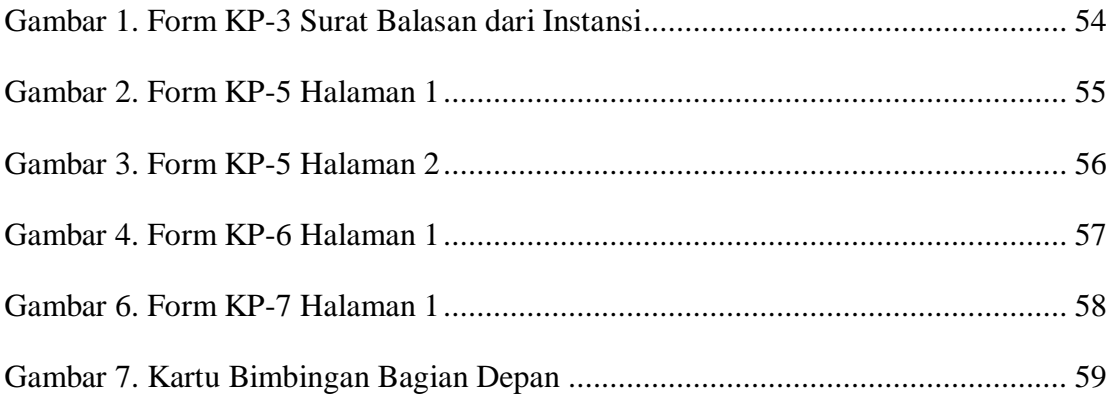

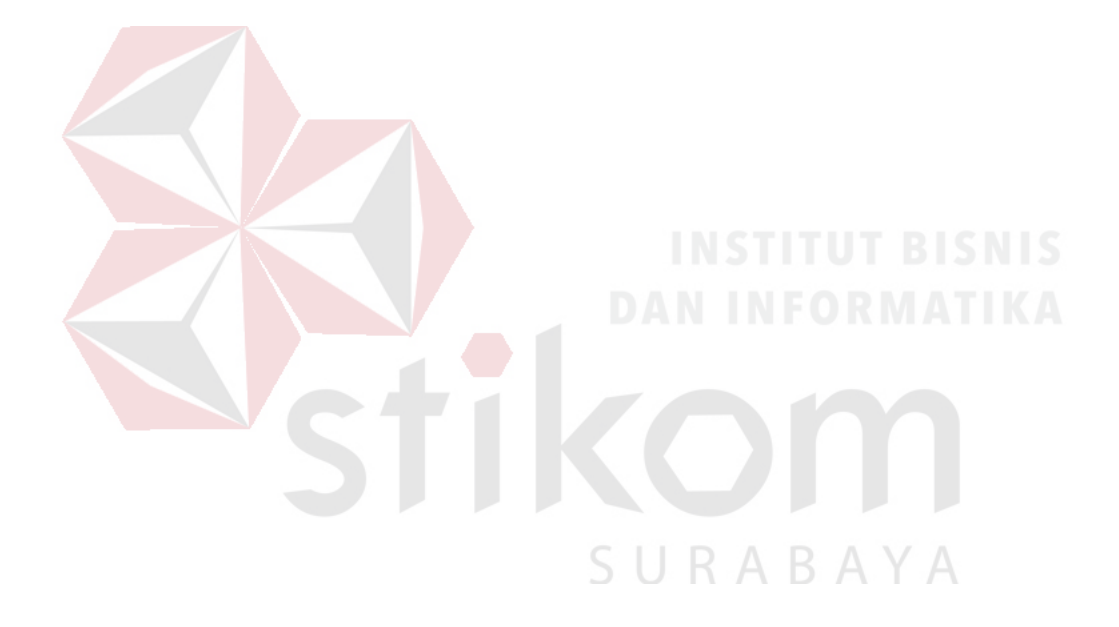

#### **BAB I**

#### **PENDAHULUAN**

#### <span id="page-14-1"></span><span id="page-14-0"></span>**1.1 Latar Belakang**

Badan Pemeriksa Keuangan Republik Indonesia (BPKRI) adalah suatu lembaga yang bergerak dibidang keuangan yang ada di Negara Indonesia. Lembaga ini tentunya telah menggunakan teknologi berbasis jaringan Internet dalam melakukan suatu pertukaran data atau distribusi datanya. Dalam suatu jaringan internet ada komponen-komponen untuk membentuknya, Router dan Switch adalah contoh dari komponen tersebut. Router dan Switch merupakan sebuah alat untuk membagi dan memilah-milah data berdasarkan keperluannya. Sebelum penggunaan alat tersebut tentunya alat tersebut harus di konfigurasi atau setting terlebih dahulu. Pada umumnya bagi orang yang baru tau tentang alat tersebut maka akan terlihat sulit untuk melakukan konfigurasi atau setting pada alat tersebut. Maka dibuatlah modul ini. Khususnya pada sub-bagian Teknologi Informasi pada BPK-RI yang biasanya mendapatkan kunjungan dari departemen lain atau sebagai contoh dari suatu lembaga yang menangani dalam bidang teknologi informasi, diharapkan modul ini dapat membantu dalam proses pemahaman tentang bagaimana cara konfigurasi dasar Router dan Switch tersebut.

Modul yang akan dibuat ini diharapkan dapat menjadi pegangan bagi para karyawan dari bagian lain dan serta para pengunjung yang ingin mengetahui tentang bagaimana cara setting atau konfigurasi dasar Router dan switch. Dimana pada modul ini telah dijelaskan secara singkat bagaimana cara mengkonfigurasi Router dan Switch. Diharapkan nantinya bagi modul ini agar dapat dipahami oleh para pngunjung atau orang yang ingin tau tentang bagaimana cara mengkonfigurasi dasar Router dan Switch secara singkat.

#### <span id="page-15-0"></span>**1.2 Tujuan Kerja Praktik**

Tujuan Kerja Praktik di Badan Pemeriksa Keuangan Republik Indonesia (BPKRI) adalah sebagai berikut :

- 1. Tujuan Umum
- a. Memperoleh pengetahuan mengenai, struktur, organisasi, standar, dan etika kerja di Badan Pemeriksa Keuangan Republik Indonesia (BPKRI)
- b. Meningkatkan efektivitas dan efisiensi proses pendidikan dan pelatihan kerja berkualitas.
- c. Dapat memecahkan permasalahan pada bagian yang ditempati kerja praktik.
- d. Menambah wawasan dan pengetahuan untuk mempersiapkan diri baik secara teoritis maupun secara praktis.

#### 2. Tujuan Khusus

Tujuan dari penelitian ini adalah untuk mempermudah bagi para karyawan dari bagian lain dan bagi para pengunjung yang ingin mengerti tentang apa dan bagaimana cara konfigurasi Router dan Switch secara singkat dan jelas.

### <span id="page-15-1"></span>**1.3 Perumusan Masalah**

Dari latar belakang, maka dapat dirinci perumusan masalah sebagai berikut:

- 1. Bagaimana membuat materi tentang konfigurasi Router dan Switch.
- 2. Bagaimana membuat materi yang mudah dipahami untuk orang yang belum mengerti tentang Router dan Switch.
- 3. Dokumentasi tentang Router dan Switch.

#### <span id="page-15-2"></span>**1.4 Batasan Masalah**

Batasan masalah pada pelaksanaan Kerja Praktik ini adalah sebagai berikut:

- 1. Router yang digunakan adalah CISCO Catalyst 3560 x-series.
- 2. Switch yang digunakan adalah CISCO Catalyst 2960.

#### <span id="page-16-0"></span>**1.5 Waktu dan Lama Kerja Praktik**

Kerja Praktik di Badan Pemeriksa Keuangan Republik Indonesia (BPKRI) dilaksanakan mulai tanggal 23 Januari 2017 – 17 Februari 2017.

#### <span id="page-16-1"></span>**1.6 Ruang Lingkup Kerja Praktik**

Sasaran Kerja Praktik adalah agar bagi para karyawan dari bagian lain dan bagi para pengunjung yang belum mengerti tentang Router dan Switch agar lebih tau tentang apa itu Router dan Switch dan bagaimana cara konfigurasinya. Maka dapat dijabarkan untuk ruang lingkup kerja praktik adalah sebagai berikut:

- 1. Konfigurasi dasar Router.
- 2. Konfigurasi dasar Switch.
- 3. Pembuatan modul tentang konfigurasi Router dan Switch untuk mempermudah bagi para pengunjung atau karyawan dari bagian lain untuk mengerti bagaimana cara konfigurasi dasar Router dan Switch.

#### <span id="page-16-2"></span>**1.7 Sistematika Penulisan Laporan**

Berikut ini adalah sistematika penulisan laporan hasil Kerja Praktik di Badan Pemeriksa Keuangan Republik Indonesia (BPKRI) :

- 1. HALAMAN JUDUL
- 2. PENGESAHAN
- 3. KATA PENGANTAR
- 4. DAFTAR ISI
- 5. BAB I PENDAHULUAN

Pada bab pendahuluan berisi latar belakang Kerja Praktik, rumusan masalah, batasan masalah, tujuan Kerja Praktik, waktu dan jangka waktu Kerja Praktik, ruang lingkup Kerja Praktik, dan sistematika penulisan.

R A B A Y A

### 6. BAB II GAMBARAN UMUM PERUSAHAAN

Pada BAB II berisi penjabaran tentang sejarah perusahaan

yaitu Badan Pemeriksa Keuangan Republik Indonesia (BPKRI). Pengenalan unit kerja dan budaya masyarakat, pemahaman proses bisnis yang meliputi visi dan misi perusahaan.

#### 7. BAB III LANDASAN TEORI

Pada BAB III berisi tentang spesifikasi Router dan Switch beserta penjelasan tentang teori fitur-fitur yang digunakan.

# 8. BAB IV PEMBAHASAN

Pada BAB IV berisi tentang bagaimana tahap-tahap pembuatan modul tentang konfigurasi dasar Router dan Switch.

#### 9. BAB V PENUTUP

Pada BAB V Penutup membahas tentang kesimpulan dan saran dari seluruh isi laporan ini yang disesuaikan dengan hasil dan pembahasan pada bab-bab sebelumnya.

SURABAYA

#### **BAB II**

#### <span id="page-18-0"></span>**GAMBARAN UMUM PERUSAHAAN**

#### <span id="page-18-2"></span><span id="page-18-1"></span>**2.1 Sejarah Singkat Perusahaan**

Pasal 23 ayat (5) UUD Tahun 1945 menetapkan bahwa untuk memeriksa tanggung jawab tentang Keuangan Negara diadakan suatu Badan Pemeriksa Keuangan yang peraturannya ditetapkan dengan Undang-Undang. Hasil pemeriksaan itu disampaikan kepada Dewan Perwakilan Rakyat.

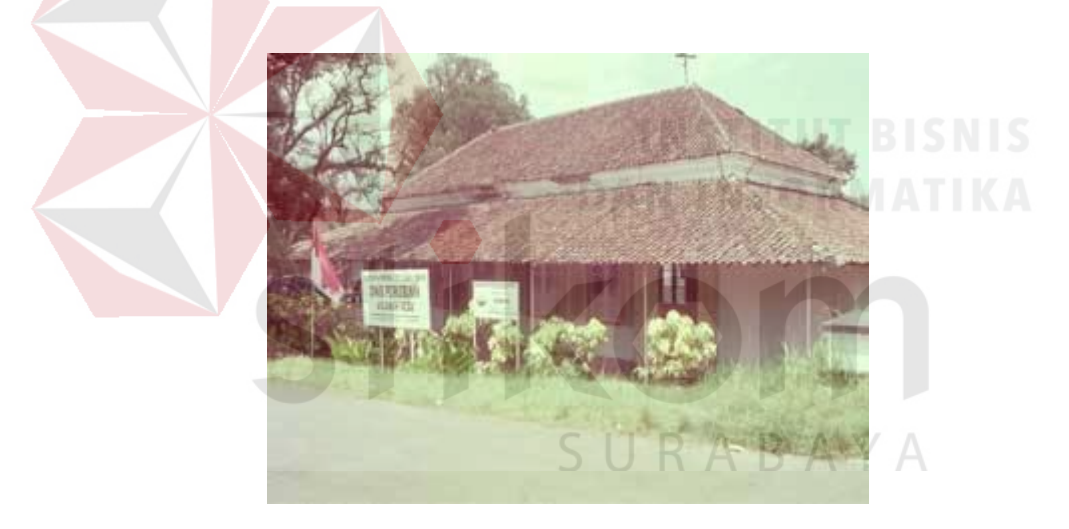

Gambar 2.1 Kantor BPK

<span id="page-18-3"></span>Berdasarkan amanat UUD Tahun 1945 tersebut telah dikeluarkan Surat Penetapan Pemerintah No.11/OEM tanggal 28 Desember 1946 tentang pembentukan Badan Pemeriksa Keuangan, pada tanggal 1 Januari 1947 yang berkedudukan sementara dikota Magelang. Pada gambar 2.1 merupakan kantor Badan Pemeriksa Keuangan yang berkedudukan di Magelang. Pada waktu itu Badan Pemeriksa Keuangan hanya mempunyai 9 orang pegawai dan sebagai Ketua Badan Pemeriksa Keuangan pertama adalah R. Soerasno. Untuk memulai tugasnya, Badan Pemeriksa Keuangan dengan suratnya tanggal 12 April 1947 No.94-1 telah mengumumkan kepada semua instansi di Wilayah Republik Indonesia mengenai tugas dan kewajibannya dalam memeriksa tanggung jawab tentang Keuangan Negara, untuk sementara masih menggunakan peraturan perundang-undangan yang dulu berlaku bagi pelaksanaan tugas Algemene Rekenkamer (Badan Pemeriksa Keuangan Hindia Belanda), yaitu ICW dan IAR.

Dalam Penetapan Pemerintah No.6/1948 tanggal 6 Nopember 1948 tempat kedudukan Badan Pemeriksa Keuangan dipindahkan dari Magelang ke Yogyakarta. Negara Republik Indonesia yang ibukotanya di Yogyakarta tetap mempunyai Badan Pemeriksa Keuangan sesuai pasal 23 ayat (5) UUD Tahun 1945; Ketuanya diwakili oleh R. Kasirman yang diangkat berdasarkan SK Presiden RI tanggal 31 Januari 1950 No.13/A/1950 terhitung mulai 1 Agustus 1949.

Dengan terbentuknya Negara Kesatuan Republik Indonesia Serikat (RIS) berdasarkan Piagam Konstitusi RIS tanggal 14 Desember 1949, maka dibentuk Dewan Pengawas Keuangan (berkedudukan di Bogor) yang merupakan salah satu alat perlengkapan negara RIS, sebagai Ketua diangkat R. Soerasno mulai tanggal 31 Desember 1949, yang sebelumnya menjabat sebagai Ketua Badan Pemeriksa Keuangan di Yogyakarta. Pada gambar 2.2 merupakan kantor Dewan Pengawas Keuangan RIS berkantor di Bogor yang menempati bekas kantor Algemene Rekenkamer pada masa pemerintah Netherland Indies Civil Administration (NICA).

<span id="page-19-0"></span>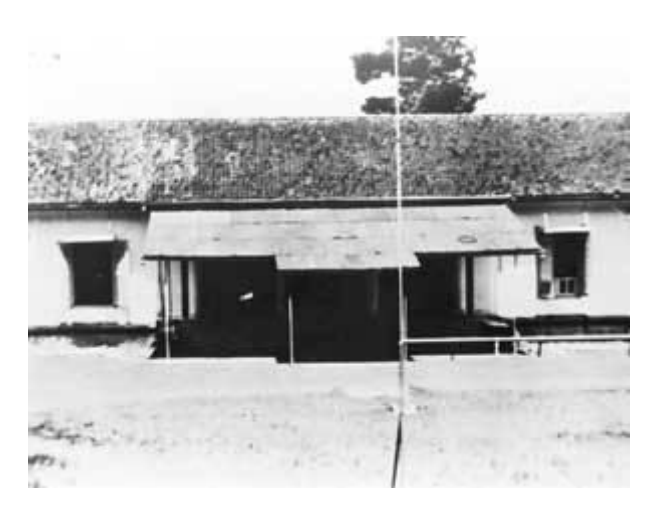

Gambar 2.2 Kantor Dewan Pengawas Keuangan

Dengan kembalinya bentuk Negara menjadi Negara Kesatuan Republik Indonesia pada tanggal 17 Agustus 1950, maka Dewan Pengawas Keuangan RIS yang berada di Bogor sejak tanggal 1 Oktober 1950 digabung dengan Badan Pemeriksa Keuangan berdasarkan UUDS 1950 dan berkedudukan di Bogor menempati bekas kantor Dewan Pengawas Keuangan RIS. Personalia Dewan Pengawas Keuangan RIS diambil dari unsur Badan Pemeriksa Keuangan di Yogyakarta dan dari Algemene Rekenkamer di Bogor.

Pada Tanggal 5 Juli 1959 dikeluarkan Dekrit Presiden RI yang menyatakan berlakunya kembali UUD Tahun 1945. Dengan demikian Dewan Pengawas Keuangan berdasarkan UUD 1950 kembali menjadi Badan Pemeriksa Keuangan berdasarkan Pasal 23 (5) UUD Tahun 1945.

Meskipun Badan Pemeriksa Keuangan berubah-ubah menjadi Dewan Pengawas Keuangan RIS berdasarkan konstitusi RIS Dewan Pengawas Keuangan RI (UUDS 1950), kemudian kembali menjadi Badan Pemeriksa Keuangan berdasarkan UUD Tahun 1945, namun landasan pelaksanaan kegiatannya masih tetap menggunakan ICW dan IAR.

Dalam amanat-amanat Presiden yaitu Deklarasi Ekonomi dan Ambeg Parama Arta, dan di dalam Ketetapan MPRS No. 11/MPRS/1960 serta resolusi MPRS No. 1/Res/MPRS/1963 telah dikemukakan keinginan-keinginan untuk menyempurnakan Badan Pemeriksa Keuangan, sehingga dapat menjadi alat kontrol yang efektif. Untuk mencapai tujuan itu maka pada tanggal 12 Oktober 1963, Pemerintah telah mengeluarkan Peraturan Pemerintah Pengganti Undangundang No. 7 Tahun 1963 (LN No. 195 Tahun 1963) yang kemudian diganti dengan Undang-Undang (PERPU) No. 6 Tahun 1964 tentang Badan Pemeriksa Keuangan Gaya Baru.

Untuk mengganti PERPU tersebut, dikeluarkanlah UU No. 17 Tahun 1965 yang antara lain menetapkan bahwa Presiden, sebagai Pemimpin Besar Revolusi pemegang kekuasaan pemeriksaan dan penelitian tertinggi atas penyusunan dan

pengurusan Keuangan Negara. Ketua dan Wakil Ketua BPK RI berkedudukan masing-masing sebagai Menteri Koordinator dan Menteri.

Akhirnya oleh MPRS dengan Ketetapan No.X/MPRS/1966 Kedudukan BPK RI dikembalikan pada posisi dan fungsi semula sebagai Lembaga Tinggi Negara. Sehingga UU yang mendasari tugas BPK RI perlu diubah dan akhirnya baru direalisasikan pada Tahun 1973 dengan UU No. 5 Tahun 1973 Tentang Badan Pemeriksa Keuangan.

Dalam era Reformasi sekarang ini, Badan Pemeriksa Keuangan telah mendapatkan dukungan konstitusional dari MPR RI dalam Sidang Tahunan Tahun 2002 yang memperkuat kedudukan BPK RI sebagai lembaga pemeriksa eksternal di bidang Keuangan Negara, yaitu dengan dikeluarkannya TAP MPR No.VI/MPR/2002 yang antara lain menegaskan kembali kedudukan Badan Pemeriksa Keuangan sebagai satu-satunya lembaga pemeriksa eksternal keuangan negara dan peranannya perlu lebih dimantapkan sebagai lembaga yang independen dan profesional.

Untuk lebih memantapkan tugas BPK RI, ketentuan yang mengatur BPK RI dalam UUD Tahun 1945 telah diamandemen. Sebelum amandemen, BPK RI hanya diatur dalam satu ayat (pasal 23 ayat 5). Kemudian dalam [Perubahan](http://www.bpk.go.id/assets/files/storage/2013/12/file_storage_1386735413.pdf)  [Ketiga UUD 1945](http://www.bpk.go.id/assets/files/storage/2013/12/file_storage_1386735413.pdf) dikembangkan menjadi satu bab tersendiri (Bab VIII A) dengan tiga pasal (23E, 23F, dan 23G) dan tujuh ayat.

Untuk menunjang tugasnya, BPK RI didukung dengan seperangkat Undang-Undang di bidang Keuangan Negara, yaitu;

- [UU No.17 Tahun 2003 Tentang Keuangan Negara](http://www.bpk.go.id/assets/files/storage/2013/12/file_storage_1386161145.pdf)
- [UU No.1 Tahun 2004 Tentang Perbendaharaan Negara](http://www.bpk.go.id/assets/files/storage/2013/12/file_storage_1386161111.pdf)
- [UU No.15 Tahun 2004 Tentang Pemeriksaan Pengelolaan dan Tanggung Jawab](http://www.bpk.go.id/assets/files/storage/2013/12/file_storage_1386158654.pdf)  [Keuangan Negara.](http://www.bpk.go.id/assets/files/storage/2013/12/file_storage_1386158654.pdf)

#### **BAB III**

#### **LANDASAN TEORI**

#### <span id="page-22-2"></span><span id="page-22-1"></span><span id="page-22-0"></span>**3.1 Router CISCO Catalyst 3560 x-series**

Router CISCO Catalyst 3560 x-series adalah saah satu Router keluaran CISCO yang memiliki tingkat keamanan yang tinggi. Selain itu memiliki layanan jaringan yang komprehensif. Merupakan kategori terbaik di kelasnya dan memiliki Quality of Service yang terbaik. Peningkatan Efisiensi, mengurangi biaya operasional dan meningkatkan keberlanjutan perusahaan dengan manajemen daya *Cisco Energy Wise* menapatkan dukungan hingga 48 port Power over Ethernet (PoE +), Cisco Universal Power Over Ethernet (60W per port), dan Ethernet hemat energi. (*https://www.cisco.com/c/en/us/products/switches/catalyst-3560-series-switches/index.html*)

#### <span id="page-22-3"></span>**3.2 Router dan Routing**

Router adalah salah satu perangkat keras dalam sebuah jaringan komputer yang digunakan untuk membagikan paket data. Fungsi router sendiri adalah membagi atau menyesuaikan paket data sesuai dengan tujuannya masing-masing melalui sebuah jaringan. Routing adalah proses pengiriman data maupun informasi dengan meneruskan paket data yang dikirim dari jaringan satu ke jaringan lainnya. Routing IP adalah proses pengiriman data dari satu host dalam satu network ke host dalam network yang lain melalui suatu router. Agar router dapat mengetahui kearah mana paket-paket diteruskan dengan mengunakan jalur terbaik, router menggunakan peta atau tabel routing. Table routing adalah table yang memuat seluruh informasi IP address dari interfaces router yang lain sehingga router yang satu dengan router lainnya bisa berkomunikasi. (*<http://codejurnal.com/pengertian-dan-fungsi-router/>*)

Routing dibagi tiga :

- 1. Static Routing.
- 2. Default Routing.
- <span id="page-23-0"></span>3. Dynamic Routing.

#### **3.2.1 Static Routing**

Static routing adalah pembuatan dan pengupdatean routing tabel secara manual. Static routing tidak akan merubah informasi yang ada pada tabel routing secara otomatis, sehingga administrator harus melakukan perubahan secara manual apabila topologi jaringan berubah. Beberapa keuntungan dari static routing :

1. Pemeliharan bandwidth network karena pengupdatean informasi router membutuhkan broadcasts yang terus menerus.

2. keamanan metwork karena static routing hanya mengandung informasi yang telah dimasukkan secara manual.

Beberapa kerugian dari static routing :

1. Tidak ada tolerasi kesalahan

Jika suatu router down, maka static tidak akan memperbaharui informasi dan tidak akan menginformasikan ke router yang lain.

2. Pengembangan network

Jika suatu network ditambah atau dipindahkan maka static routig harus diperbaharui oleh administrator.

pembatasan static router dapat menjadi keuntungan apabila untuk sampai pada tujuan hanya melalui satu router. *Stub network* adalah pencapaian network tujuan hanya dengan satu jalur.

#### <span id="page-23-1"></span>**3.2.2 Default Routing**

Default Routing adalah program dasar yang diprogram dari awal pembuatan pabriknya. Biasanya terdapat perbedaan antara default router dengan router yang lainnya.

#### **3.2.3 Dynamic Routing**

Dynamic IP routing adalah pengaturan router yang hanya diatur range berapa sampai berapa, tujuannya apabila ada client yang terhubung secara langsung, maka router akan memberikan IP secara urut sesuai range yang telah diatur sebelumnya. Dengan cara ini, router-router mengetahui keadaan jaringan yang terakhir dan mampu meneruskan datagram ke arah yang benar.

Ada beberapa routing dinamic untuk IP dibawah ini adalah dinamik routing yang sering digunakan :

1. Routing Information Protocol (RIP)

Kelebihan

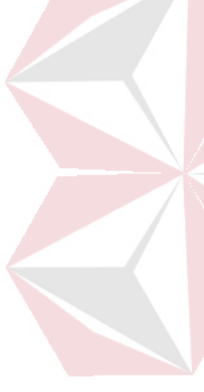

RIP menggunakan metode Triggered Update. RIP memiliki timer untuk mengetahui kapan router harus kembali memberikan informasi routing. Jika terjadi perubahan pada jaringan, sementara timer belum habis, router tetap harus mengirimkan informasi routing karena dipicu oleh perubahan tersebut (triggered update). Mengatur routing menggunakan RIP tidak rumit dan memberikan hasil yang cukup dapat diterima, terlebih jika jarang terjadi kegagalan link jaringan.

Kekurangan

Jumlah host Terbatas. RIP tidak memiliki informasi tentang subnet setiap route. RIP tidak mendukung Variable Length Subnet Masking (VLSM). Ketika pertama kali dijalankan hanya mengetahui cara routing ke dirinya sendiri (informasi lokal) dan tidak mengetahui topologi jaringan tempatnya berada.

#### 2. Interior Gateway Routing Protocol (IGRP)

Kelebihan

Support  $= 255$  hop count.

Kekurangan

Jumlah Host terbatas.

#### 3.Open Shortest Path First (OSPF)

Kelebihan

Tidak menghasilkan routing loop mendukung penggunaan beberapa metrik sekaligus dapat menghasilkan banyak jalur ke sebuah tujuan membagi jaringan yang besar mejadi beberapa area. Waktu yang diperlukan untuk konvergen lebih cepat.

Kekurangan

Membutuhkan basis data yang besar. Lebih rumit.

4. Enchanced Interior Gatway Routing Protocil (EIGRP)

Kelebihan

Melakukan konvergensi secara tepat ketika menghindari loop. Memerlukan lebih sedikit memori dan proses. Memerlukan fitur loop avoidance.

Kekurangan

Hanya untuk Router Cisco.

5. Exiterior Gateway Protocol (EGP)

Kelebihan

Sangat sederhana dalam instalasi.

Kekurangan

Sangat terbatas dalam mempergunakan topologi.

( *jurnal & Penelitian Teknik Informatika Volume 1 Nomor 2, April 2017* )

#### <span id="page-25-0"></span>**3.3 Switch dan Switching**

Switch adalah alat yang digunakan untuk menghubungkan beberapa alat untuk membentuk sebuah jaringan. Kegunaan Switch sendiri adalah sebagai manajemen lalu lintas dalam suatu jaringan serta mencari jalur paling yang baik dan optimal dalam mengirimkan paket data sesuai tujuan.

Core Switch atau Multi layer switching adalah cara dimana menyusun perangkat network switch menjadi beberapa tingkatan dikarenakan end user yang terkoneksi ke dalam suatu jaringan memiliki jumlah yang banyak, sehingga kita perlu melakukan trunking (menyambungkan switch satu dengan switch lain) antar network switch secara bertingkat. Dalam bahasan ini kita memakai metode Multilayer Switching dengan program Packet Tracer milik Cisco, Network switch tersusun atas tiga (3) layer (tingkatan) yaitu :

- 1. Core Layer
- 2. Distribution Layer
- 3. Access Layer

#### **3.3.1 CORE LAYER**

Core layer merupakan lapisan inti yang merupakan pusat dari suatu jaringan, biasa juga disebut sebagai tulang punggung (backbone) jaringan. Sebagai network switch yang menggabungkan beberapa device network switch menjadi satu kesatuan (integrated network).

#### <span id="page-26-0"></span>**3.3.2 DISTRIBUTION LAYER**

Distribution Layer disebut juga layer workgroup yang menghubungkan antara layer akses dan layer inti (core layer). Distribution Switch berfungsi sebagai penghubung antara Core Switch dengan Access Switch. Fungsi utama layer distribusi adalah menyediakan routing, filtering, dan untuk menentukan cara terbaik untuk menagnani permintaan layanan dalam jaringan. Setelah layer distribusi menentukan lintasan terbaik maka kemudian permintaan diteruskan ke layer inti. Layer inti dengan cepat meneruskan permintaan itu ke layanan yang benar.

#### <span id="page-26-1"></span>**3.3.3 ACCESS LAYER**

Access layer biasa juga disebut sebagai Desktop layer. Access Switch berfungsi sebagai penghubung antara network dengan computer end user. Access layer mengendalikan akses pengguna dengan workgroup ke sumberdaya internetwork.fungsi utamanya adalah menjadi sarana bagi suatu titik yang ingin berhubungan dengan jaringan luar. Terjadi juga penyaringan/ filter data oleh router yang lebih spesifik yang dilakukan untuk mencegah akses ke suatu komputer.

( *Core Layer, Distribution Layer, dan Access Layer \_ m\_funZ.html* )

#### <span id="page-27-0"></span>**3.4 VLAN**

VLAN merupakan suatu model jaringan yang tidak terbatas pada lokasi fisik seperti LAN, hal ini mengakibatkan suatu network dapat dikonfigurasi secara virtual tanpa harus menuruti lokasi fisik peralatan. Penggunaan VLAN akan membuat pengaturan jaringan menjadi sangat fleksibel dimana dapat dibuat segmen yang bergantung pada organisasi atau departemen, tanpa bergantung pada lokasi workstation.

VLAN adalah fasilitas yang diberikan untuk melakukan pengelompokan jaringan besar menjadi segmen-segmen jaringan kecil. Ilustrasi penggunaan vlan adalah seperti ini, biasanya apabila kita mengimplementasikan sistem network di dalam suatu perusahaan kita harus membatasi akses jaringan suatu unit kerja agar tidak berkomunikasi dengan unit kerja yang lain. Caranya adalah kita mendefinisikan vlan untuk masing-masing unit kerja; misalnya vlan 101 dengan nama alias vlan\_keuangan untuk unit keuangan, vlan 102 dengan nama alias vlan\_sdm untuk unit sdm, vlan 103 dengan nama alias vlan\_operasional untuk unit operasional, dst. Dengan adanya pendefinisian vlan untuk masing-masing unit kita bisa membuat seolah-olah network unit satu tidak bisa berkomunikasi dengan network unit lain walaupun network sudah terintegrasi. (*Multi Layer Switch dengan Inter Vlan Communication \_ Krisnarengga's Blog.html*)

#### <span id="page-27-1"></span>**3.5 OSI LAYER**

Open Systems Interconnection (OSI) model adalah suatu referensi untuk memahami komunikasi data antara dua buah sistem yang saling terhubung. OSI layer membagi proses komunikasi menjadi tujuh lapisan. Setiap lapisan berfungsi untuk melakukan fungsi-fungsi spesifik untuk mendukung lapisan diatasnya dan sekaligus juga menawarkan layanan untuk lapisan yang ada di bawahnya. Tiga lapisan terbawah akan fokus pada melewatkan trafik melalui jaringan kepada

suatu sistem yang terakhir. Empat lapisan teratas akan bermain pada sistem terakhir untuk menyelesaikan proses komunikasinya.

Model OSI dibuat untuk mengatasi berbagai kendala Internetworking akibat perbedaan arsitektur dan protokol jaringan. Dahulu, komunikasi antarkomputer dari vendor yang berbeda sangat sulit dilakukan. Masingmasing vendor menggunakan protokol dan format data yang berbeda-beda. Sehingga International Organization for Standardization (ISO) membuat suatu arsitektur komunikasi yang di kenal sebagai Open System Interconection (OSI) model yang mendefinisikan standar untuk menghubungkan komputer-komputer dari vendor yang berbeda.

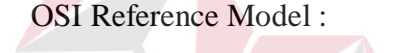

- Application
- Presentation
- Session
- Transport
- Network
- Data link
- Physical

#### **3.4.1 APPLICATION**

<span id="page-28-0"></span>Application layer Berfungsi sebagai antarmuka dengan aplikasi dengan fungsionalitas jaringan, mengatur bagaimana aplikasi dapat mengakses jaringan, dan kemudian membuat pesanpesan kesalahan. Protokol yang berada dalam lapisan ini adalah HTTP, FTP, SMTP, dan NFS.

SURABAYA

#### **3.4.2 PRESENTATION**

<span id="page-29-0"></span>Presentation layer Berfungsi untuk mentranslasikan data yang hendak ditransmisikan oleh aplikasi ke dalam format yang dapat ditransmisikan melalui jaringan. Protokol yang berada dalam level ini adalah perangkat lunak redirektor (redirector software), seperti layanan Workstation (dalam Windows NT) dan juga Network shell (semacam Virtual Network Computing (VNC) atau Remote Desktop Protocol (RDP)).

#### **3.4.3 SESSION**

<span id="page-29-1"></span>Session layer Berfungsi untuk mendefinisikan bagaimana koneksi dapat dibuat, dipelihara, atau dihancurkan. Selain itu, di level ini juga dilakukan resolusi nama.

#### **3.4.4 TRANSPORT**

<span id="page-29-2"></span>Transport layer Berfungsi untuk memecah data ke dalam paketpaket data serta memberikan nomor urut ke paket-paket tersebut sehingga dapat disusun kembali pada sisi tujuan setelah diterima. Selain itu, pada level ini juga membuat sebuah tanda bahwa paket diterima dengan sukses (acknowledgement), dan mentransmisikan ulang terhadp paketpaket yang hilang di tengah jalan.

SURABAYA

#### **3.4.5 NETWORK**

<span id="page-29-3"></span>Network layer Berfungsi untuk mendefinisikan alamatalamat IP, membuat header untuk paketpaket, dan kemudian melakukan routing melalui internetworking dengan menggunakan router dan switch layer-3.

#### **3.4.6 DATALINK**

<span id="page-29-4"></span>Data-link layer Befungsi untuk menentukan bagaimana bitbit data dikelompokkan menjadi format yang disebut sebagai frame. Selain itu, pada level ini terjadi koreksi kesalahan, flow control, pengalamatan perangkat keras (seperti

halnya Media Access Control Address (MAC Address)), dan menetukan bagaimana perangkat-perangkat jaringan seperti hub, bridge, repeater, dan switch layer 2 beroperasi. Spesifikasi IEEE 802, membagi level ini menjadi dua level anak, yaitu lapisan Logical Link Control (LLC) dan lapisan Media Access

#### **3.4.7 PHYSICAL**

<span id="page-30-0"></span>Physical layer Berfungsi untuk mendefinisikan media transmisi jaringan, metode pensinyalan, sinkronisasi bit, arsitektur jaringan (seperti halnya Ethernet atau Token Ring), topologi jaringan dan pengabelan. Selain itu, level ini juga mendefinisikan bagaimana Network Interface Card (NIC) dapat berinteraksi dengan media kabel atau radio.

(*www.academia.edu/17410531/JURNAL\_JARKOM\_PDF*)

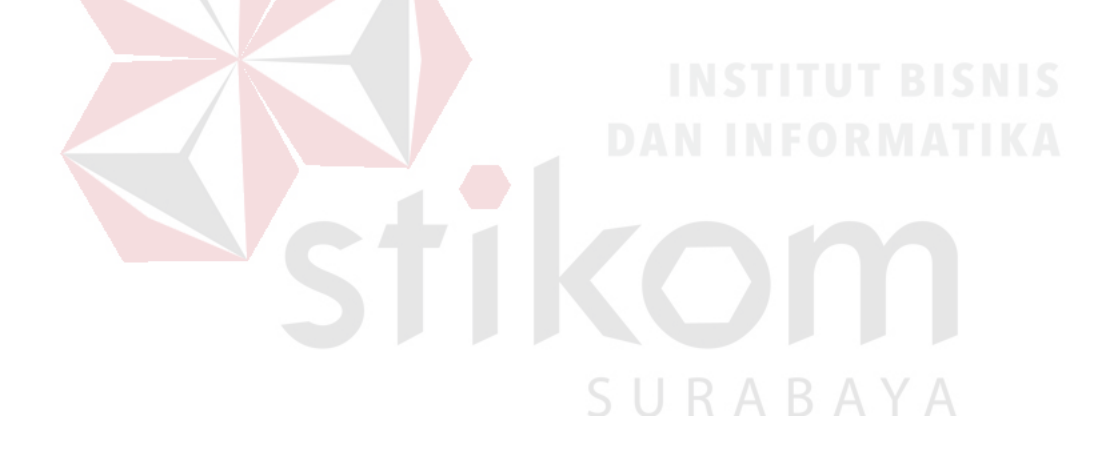

#### **BAB IV**

#### **DISKRIPSI KERJA PRAKTIK**

<span id="page-31-1"></span><span id="page-31-0"></span>Dalam Kerja Praktek yang dilakukan di Badan Pemeriksa Keuangan Republik Indonesia (BPKRI) pada Sub-Bagian Teknologi Informasi dibutuhkan sebuah buku pedoman bagi para pengunjung atau karyawan dari bagian lain untuk lebih memahami tentang bagaimana cara kerja dan konfigurasi dasar Router dan Switch yang merupakan komponen penting dalam terbentuknya suatu jaringan di Badan Pemeriksa Keuangan Republik Indonesia (BPKRI). Guna memperlancar kegiatan yang berkaitan dengan tugas dari Badan tersebut.

BPKRI merupakan sebuah lembaga besar dan pusat dari keuangan sebuah Negara. Pada Divisi Teknologi dan Informasi yang ada di BPKRI memiliki tugas untuk mengatur komunikasi dari kantor-kantor cabang agar bisa terhubung dalam suatu jaringan. Untuk bisa bertukar informasi dibutuhkan sebuah jaringan yang kuat agar dalam proses pertukaran informasi tersebut tidak ada sebuah kebocoran informasi karena BPKRI merupakan sebuah Lembaga pemerintah yang bersifat rahasia. Dibutuhkan alat-alat penunjang yang efektif dan efisien dalam pembentukan sebuah jaringan yang berstandar Internasional demi menjaga kalancaran kegiatan pada BPKRI.

Dalam kegiatan kerja praktik tersebut kami melakukan pembuatan modul tentang konfigurasi dasar Router dan Switch. Pembelajaran atau praktek yang dilakukan dibimbing oleh tenaga ahli dari produsen alat penunjang jaringan yang berpengalaman seperti Telkom, Cisco, Nutanix, dan lain-lain. Dalam proses

17

pembelajaran tersebut kami melakukan setting dan konfigurasi beberapa alat dari produsen-produsen tersebut.

Proses pembelajaran tersebut dilakukan guna membantu kami lebih mengerti dan paham mengenai cara konfigurasi, setting dan cara kerja alat-alat tersebut serta dapat mengaplikasikan ilmu yang telah dipelajari secara langsung juga diharapkan kami dapat membantu dalam proses konfigurasi alat tersebut. Melalui praktek tersebut kami dapat membuat modul pembelajaran yang dapat bermanfaat bagi para pengunjung atau karyawan dari bagian lain dalam memahami cara konfigurasi dasar Router dan Switch.

Dalam membantu proses pemahaman tentang konfigurasi Router dan Switch dilakukan simulasi tentang pembangunan jaringan menggunakan Switch 3 layer serta konfigurasi dasar Router dan Switch. Dengan menggunakan bebrapa alat yaitu : Cisco Catalyst 2960 sebagai Switch, Cisco Catalyst 3560 X-series sebagai Router ,Switch Allied Telesis dan Laptop sebagai media konfigurasi.

Maka dilakukanlah simulasi konfigurasi Switch 3 Layer dengan langkahlangkah yang akan dijelaskan pada sub-bab berikut dan juga ada tambahan tentang cara konfigurasi dasar Switch Allied Telesis.

# <span id="page-33-0"></span>**4.1 Konfigurasi Switch 3 layer ( Core layer, Distribution layer, Access layer)**

Selanjutnya pada skenario konfigurasi-nya kita lanjutkan dengan tutorial berikut ini dengan hasil akhir yang dapat dilihat pada gambar 4.9.

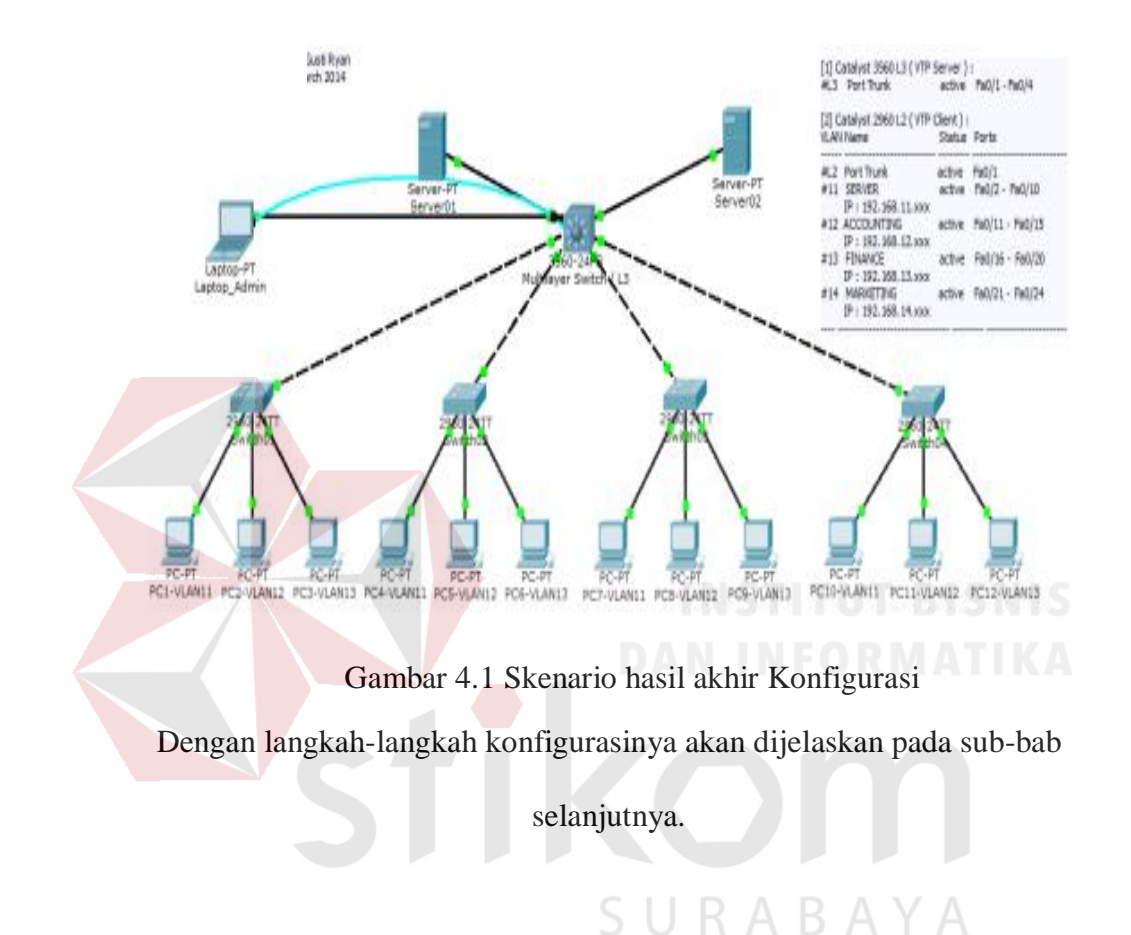

#### <span id="page-33-2"></span><span id="page-33-1"></span>**4.2 SKENARIO MEMBANGUN ENTERPRISE NETWORK CISCO**

Pada suatu Kantor / Perusahaan dengan kondisi Geografis memiliki 5 buah gedung. Gedung utama memiliki Ruang Server (DataCenter). Lalu terdapat 4 buah gedung lainnya berdiri sendiri. Pada kelima gedung ini terdapat user yang terdiri dari : Server (DataCenter) , Gedung A, Gedung B, Gedung C, Gedung D.

Instansi / Perusahaan ini akan membangun jaringan dengan menggunakan sebuah MultiLayer Switch Cisco Catalyst 3560 (24 port) dan 4 buah Switch Cisco Layer 2 Catalyst 2960 (24 port). Masing-masing gedung dipasang Switch Cisco Layer 2 Catalyst 2960, karena pada setiap gedung terdapat departemen yang berbeda-beda maka dibuatlah beberapa VLAN dalam suatu Switch.

Berikut ini desain Enterprise Network dengan Cisco Device :

- 1. Pada Cisco Layer 3 Catalyst 3560 (24 port), port 1-4 digunakan sebagai BackBone antar Switch (Port Trunk). Port 8 & Port 9 digunakan untuk 2 buah Server.
- 2. Pada setiap Cisco Layer 2 Catalyst 2960 (24 port), port 1 digunakan sebagai BackBone dari Switch Layer 2 Catalyst 2960 ke Switch Layer 3 Catalyst 3560.
- 3. Pada setiap Cisco Layer 2 Catalyst 2960 (24 port), port 2-10 digunakan untuk VLAN 11, port 11-15 digunakan untuk VLAN 12, port 16-20 digunakan untuk VLAN 13, port 21-24 digunakan untuk VLAN 14.
- 4. Pada setiap Cisco Layer 2 Catalyst 2960 (24 port), port 2 dipasang sebuah PC-Client dengan VLAN 11. Port 11 dipasang sebuah PC-Client dengan VLAN 12. Port 16 dipasang sebuah PC Client dengan VLAN 13. Switch yang digunakan :

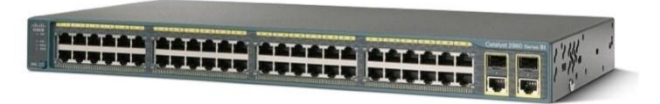

Gambar 4.2 Cisco Catalys 2960

SURABAYA

<span id="page-34-0"></span>Pada sub bab berikutnya akan dijelaskan tentang s

pembagian jaringannya.

#### **4.2.1 Switch Catalyst 3560 L3 ( sebagai VTP Server ) :**

=======================================================

======================================================= # VLAN List : -11 Gedung A -12 Gedung B -13 Gedung C -14 Gedung D *#* Switch L3 Port Trunk / BackBone Fa0/1 – Fa0/4 #11 Gedung A Fa0/5 – Fa0/10 #12 Gedung B Fa0/11 – Fa0/15 #13 Gedung C Fa0/16 – Fa0/20 #14 Gedung D Fa0/21 – Fa0/24 Server01 IP : 192.168.11.8/24 Fa0/8 RABAYA Server02 IP : 192.168.11.9/24 Fa0/9

# **4.2.2 Switch Catalyst 2960 L2 ( sebagai VTP Client ) :**

==========================================================

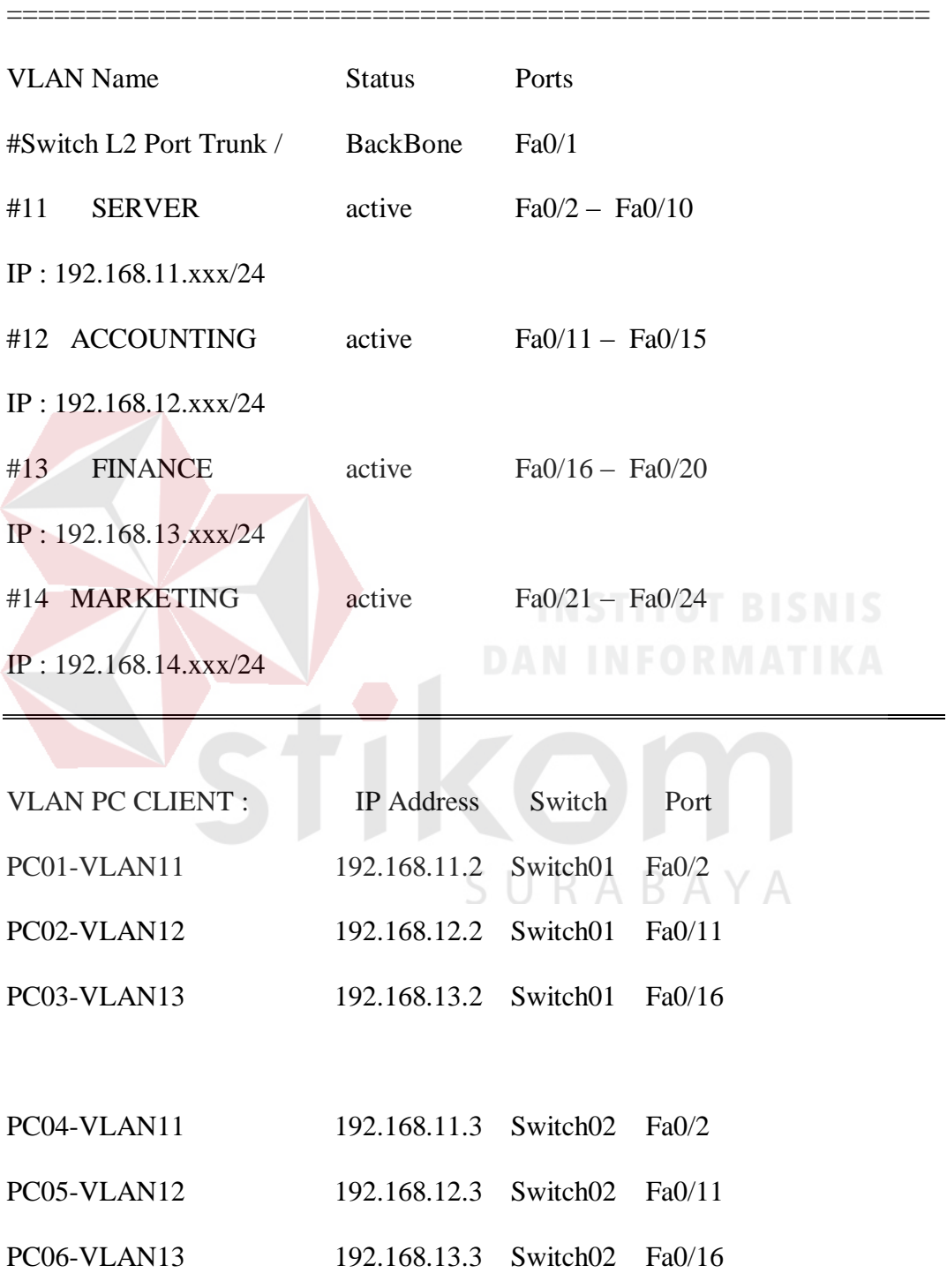

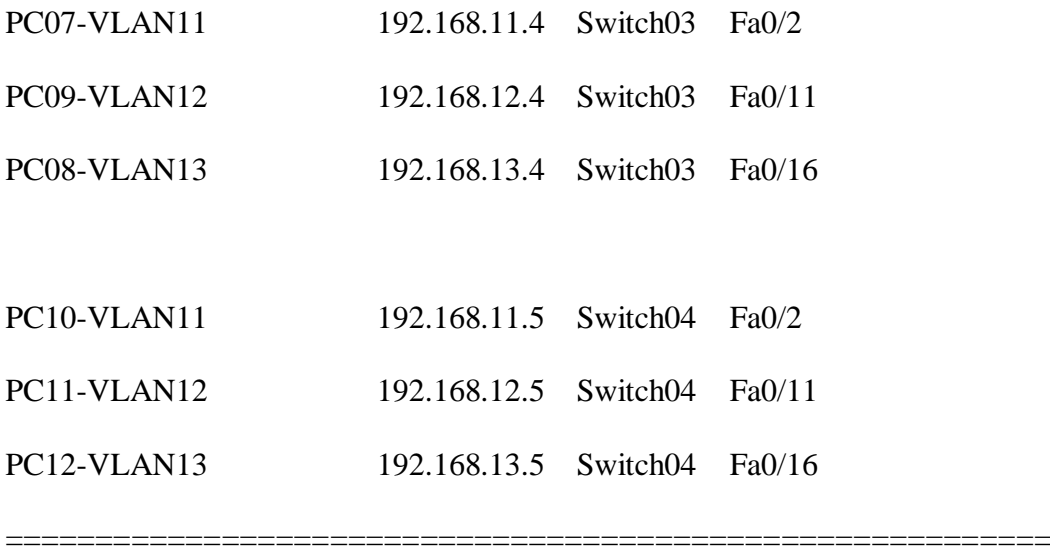

Dengan acuan diatas. Kesimpulan installasi hardware-nya adalah :

PC01, PC02, PC03 dipasang pada Switch L2 Pertama (Gedung A). PC04, PC05, PC06 dipasang pada Switch L2 Kedua (Gedung B). PC07, PC08, PC09 dipasang pada Switch L2 Ketiga (Gedung C). PC10, PC11, PC12 dipasang pada Switch L2 Keempat (Gedung A).

#### *atau :*

Pada Switch L2 Pertama, dipasang PC01 (VLAN11 ), PC02 (VLAN12), PC03 (VLAN13). Pada Switch L2 Kedua dipasang PC04 (VLAN11 ), PC05 (VLAN12), PC06 (VLAN13). Pada Switch L2 Ketiga dipasang PC07 (VLAN11 ), PC08 (VLAN12), PC09 (VLAN13). Pada Switch L2 Keempat dipasang PC10 (VLAN11 ), PC11 (VLAN12), PC12 (VLAN13).

Pada Switch L3 Cisco 3560 akan berfungsi sebagai VLAN Server atau VTP Server. VLAN List akan kita buat pada Switch Cisco 3560. Semua Switch L2 Cisco 2960 akan berfungsi sebagai VLAN Client atau VTP Client.

Dari skenario diatas kita awali dengan Installasi Packet Tracer pada PC / Laptop kita. Lalu kita buat file baru dengan menambahkan device berupa :

(1). 1 buah Switch Layer 3 Cisco Catalyst 3560.

- (2). 4 buah Switch Layer 2 Cisco Catalyst 2960.
- (3). 2 buah Server.

(4). 1 buah Laptop Administrator.

(5). 12 buah PC Client.

Maka dibuatlah rancangan seperti Screenshot pada gambar 4.10

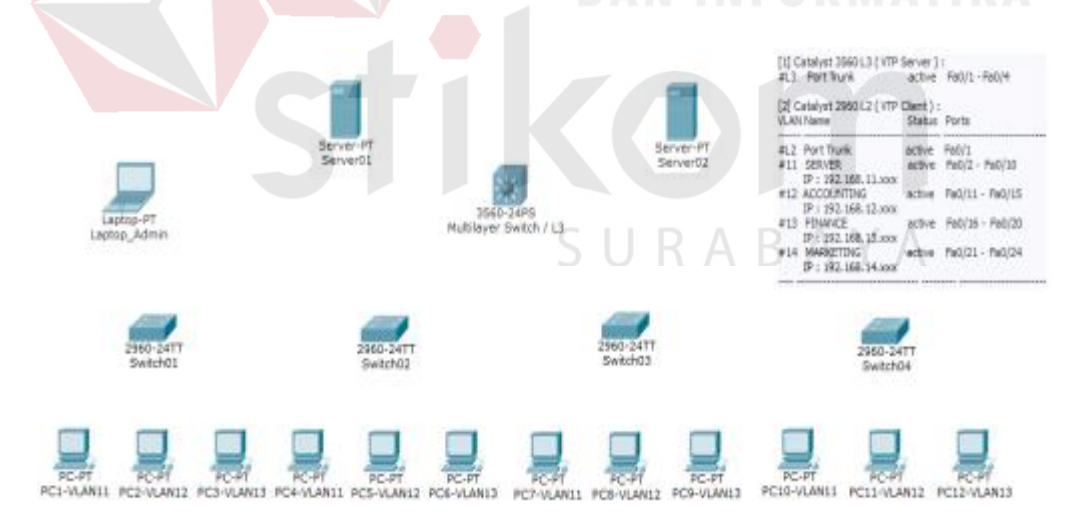

Gambar 4.3 Simulasi device yang digunakan

<span id="page-38-0"></span>Sekarang kita lanjutkan pada konfigurasi pada **Switch L3 Cisco 3560**. Pada subbab selanjutnya merupakan comand atau perintah yang diketikkan pada CISCO Packet Tracer.

# **4.2.3 Setting awal pada Switch Layer3 – SW-3560-01**

===================================================

===================================================

**Cisco#** enable config terminal hostname SW-3560-01 enable secret cisco enable password cisco end ======================================================= **4.2.4 Setting VTP Server pada Switch Layer3 – SW-3560-01#** ======================================================= **SW-3560-01#** SURABAYA conf t vtp mode server vtp domain thinkxfree end

( *setiap mengakhiri konfigurasi, tekan ctrl-z untuk menyimpan konfigurasi* ).

==========================================================

**Perintah untuk menampilkan VTP status pada Switch Layer 3 – SW3650-01:**

==========================================================

#### **SW-3560-01#**

show vtp status

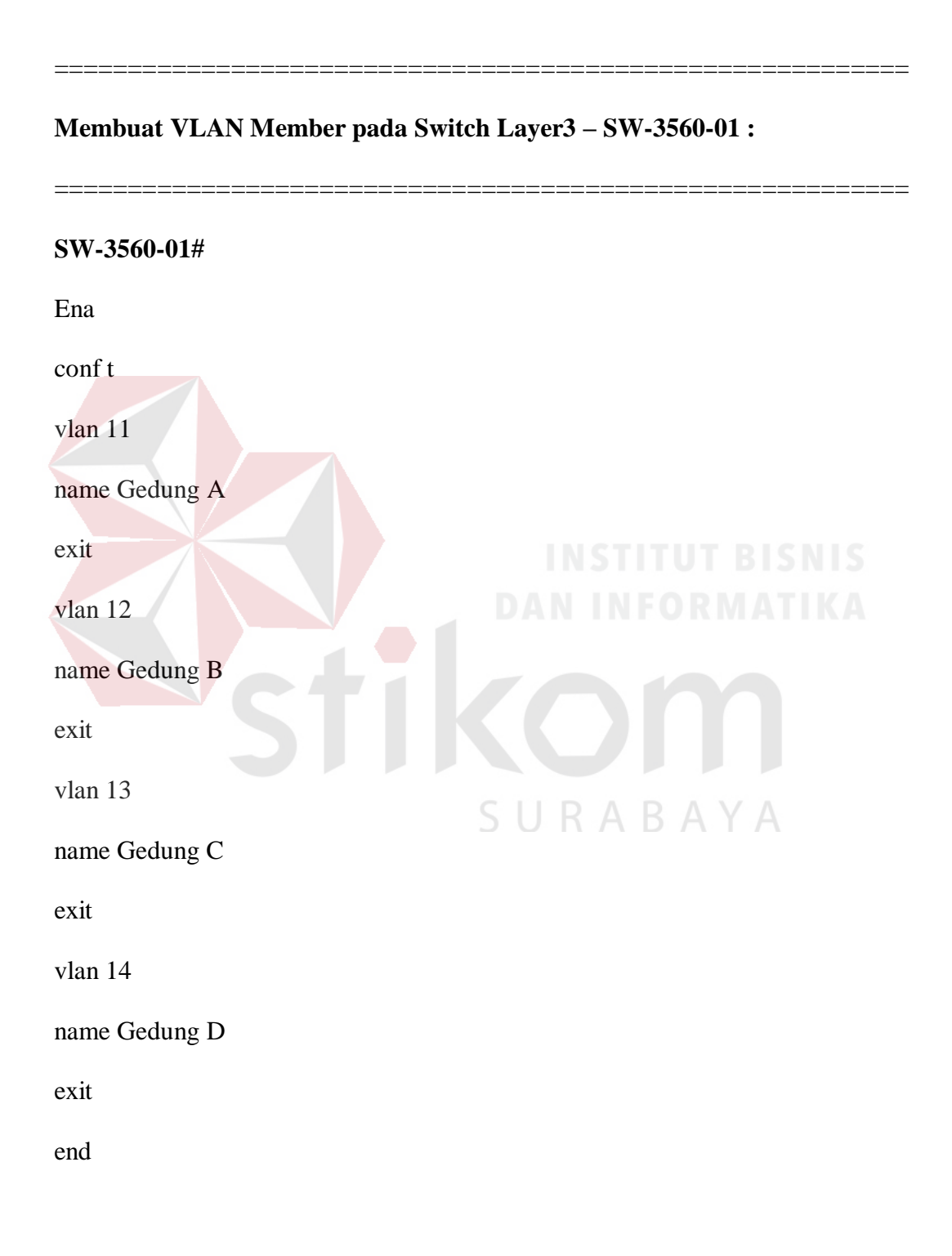

#### **Menampilkan VLAN Member pada Switch Layer3 – SW-3560-01 :**

=========================================================

=========================================================

=========================================================

#### **SW-3560-01#**

show vlan

# **Memberi IP Address VLAN pada Switch Layer3 – SW-3560-01 :**

========================================================= **SW-3560-01#** conf t interface vlan 1 ip address 192.168.1.1 255.255.255.0 exit interface vlan 11 ip address 192.168.11.1 255.255.255.0 exit SURABAYA interface vlan 12 ip address 192.168.12.1 255.255.255.0 exit interface vlan 13 ip address 192.168.13.1 255.255.255.0 exit interface vlan 14 ip address 192.168.14.1 255.255.255.0

exit

end

#### **4.2.5 Konfigurasi Port Trunk / Backbone pada Switch Layer3 – SW-3560-01**

==========================================================

SURABAYA

==========================================================

**:**

#### **SW-3560-01#**

conf t

interface fastEthernet 0/1

switchport mode trunk

switchport nonegotiate

switchport trunk allowed vlan 1-100

no shutdown

interface fastEthernet 0/2

switchport mode trunk

switchport nonegotiate

switchport trunk allowed vlan 1-100

no shutdown

interface fastEthernet 0/3

switchport mode trunk

switchport nonegotiate

switchport trunk allowed vlan 1-100

no shutdown

interface fastEthernet 0/4

switchport mode trunk

switchport nonegotiate

switchport trunk allowed vlan 1-100

no shutdown

end

==========================================================

==========================================================

==========================================================

#### *PORT MODE INTERFACE Switch Cisco Catalyst :*

switchport mode trunk -> port switch untuk BackBone Trunking.

switchport mode access -> port switch untuk akses PC Client.

switchport mode dynamic auto -> port switch otomatis mau client atau backbone.

**Menampilkan Status Trunk interface pada Switch Layer3 – SW-3560-01 :**

#### **SW-3560-01#**

show interfaces trunk

#### **Menampilkan Status Trunk interface pada Switch Layer3 – SW-3560-01 :**

==========================================================

==========================================================

RARA

**SW-3560-01#**

**show interface f0/1 - 0/4**

 $=$ 

-------------------------

#### **SW-3560-01#**

show interface f0/1 switchport

show interface f0/2 switchport

show interface f0/3 switchport

show interface f0/4 switchport

-------------------------

**SW-3560-01#**

#### **show interface trunk**

Port Mode Encapsulation Status Native vlan

Fa0/1 on 802.1q trunking 1

Fa0/2 on 802.1q trunking 1

Fa0/3 on 802.1q trunking 1

Fa0/4 on 802.1q trunking 1

Port Vlans allowed on trunk

Fa0/1 1-100

Fa0/2 1-100

Fa0/3 1-100

Fa0/4 1-100

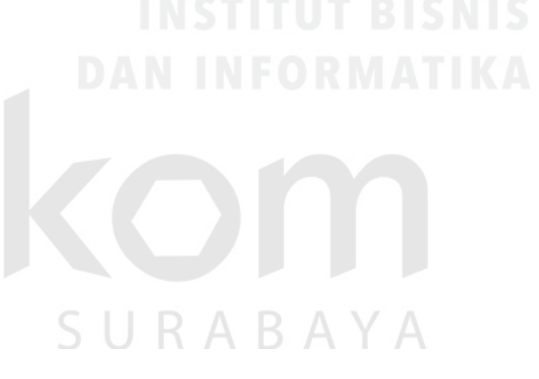

**Assign (menempatkan) port 8-9 dan 5-7 ke VLAN 11, port 11-15 ke VLAN 12, port 16-20 ke VLAN 13, port 21-24 ke VLAN 14 pada Switch Layer3 – SW-3560-01 :**

==========================================================

==========================================================

#### **SW-3560-01#**

conf t

interface fastEthernet 0/8

switchport access vlan 11

exit

interface fastEthernet 0/9

switchport access vlan 11

exit

interface fastEthernet 0/10

switchport access vlan 11

exit

interface range fa0/5 - fa0/7

switchport access vlan 11

exit

interface range fa0/11 - fa0/15

switchport access vlan 12

exit

interface range fa0/16 - fa0/20

switchport access vlan 13

exit

interface range fa0/21 - fa0/24

switchport access vlan 14

exit

end

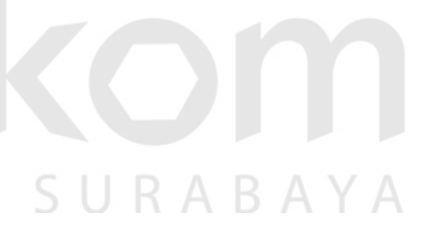

Sampai disini kita telah selesai melakukan konfigurasi pada **Switch L3 Cisco 3560**. Selanjutnya kita lakukan konfigurasi pada **Switch L2 Cisco 2960**.

========================================================

**Setting Switch Layer2 – SW-2960-01 s/d SW-2960-04** : ======================================================== **Cisco1#** enable config terminal hostname SW-2960-01 enable secret cisco enable password cisco end **Cisco2#** enable SURABAYA config terminal hostname SW-2960-02 enable secret cisco enable password cisco end **Cisco3#** enable config terminal

hostname SW-2960-03

enable secret cisco

enable password cisco

end

#### **Cisco4#**

Enable

config terminal

hostname SW-2960-04

enable secret cisco

enable password cisco

end

=========================================================

=========================================================

SURABAYA

# **Setting VTP Client pada Switch Layer2 – SW-2960-01 s/d SW-2960-**

**04 dan Port 0/1 sbg Port Trunk :**

#### **SW-2960-01 - 04#**

conf t

vtp mode client

vtp domain thinkxfree

interface fastEthernet 0/1

switchport mode trunk

switchport nonegotiate

switchport trunk allowed vlan 1-100

no shutdown

end

==========================================================

**Menampilkan VLAN Member pada Switch Layer2 – SW-2960-01 s/d SW-**

==========================================================

**2960-04 :**

**SW-2960-01 - SW-2960-04#**

show vtp status

show vlan

**Menampilkan Status / Info interface Trunk pada Switch Layer2 – SW-2960- 01 s/d SW-2960-04 :**

=========================================================

S

URABAYA

=========================================================

**SW-2960-01 - SW-2960-04#**

#### **show interface trunk**

Port Mode Encapsulation Status Native vlan

Fa0 $/1$  on 802.1q trunking 1

Port Vlans allowed on trunk

Fa0/1 1-100

**NOTE :** Sampai disini jika perintah **show vlan** kita sudah dapat menampilkan VLAN List yang ada di **Switch Layer3 Cisco 3560** berarti setting kita sudah benar. Namun jika tidak tampil VLAN List, maka cek lagi setting Port Trunkingnya.

**Assign(menempatkan) port 2-10 ke VLAN 11, port 11-15 ke VLAN 12, port 16-20 ke VLAN 13, port 21-24 ke VLAN 14 pada Switch Layer2 – SW-2960- 01 – 04 :**

==========================================================

==========================================================

**SW-2960-01 - SW-2960-04 #** conf t interface range fa0/2 - fa0/10 switchport access vlan 11 exit SURABAYA interface range fa0/11 - fa0/15 switchport access vlan 12 exit interface range fa0/16 - fa0/20 switchport access vlan 13 exit interface range fa0/21 - fa0/24 switchport access vlan 14 exit

Pada kondisi saat ini dari perintah yang telah dilakukan diatas ini kita sudah bisa ping antar PC dalam 1 VLAN yang sama. Tapi masih belum bisa ping antar PC yang beda VLAN.

==========================================================

Misalnya :

*PC01 ( 192.168.11.2 di Switch01 ) bisa ping ke PC04 ( 192.168.11.3 di Switch02 ), ping ke PC07 ( 192.168.11.4 di Switch03 ), ping ke PC10 ( 192.168.11.5 di Switch04).*

Bagaimana agar antar VLAN bisa saling berkomunikasi, Bisa saling PING, bisa saling akses atau sharing data, dan lain lain. Agar dapat saling berkomunikasi kita harus melakukan Konfigurasi **Routing EIGRP** pada **Switch Layer 3 Cisco 3560**. Agar PC yang beda VLAN ini bisa saling berkomunikasi alias bisa saling PING, maka yang harus dilakukan adalah "Konfigurasi Routing di Switch Layer 3 Catalyst 3560". Ini yang dinamakan INTER VLAN.

Dan disinilah tampak jelas kenapa pada jaringan VLAN butuh yang namanya SWITCH LAYER 3 atau bisa mengunakan ROUTER. Karena Inter VLAN ini butuh Routing IP yang beda segmen alias beda jaringan LAN.

Dan karena fungsi tersebut, SWITCH LAYER 3 disebut juga MULTI LAYER SWITCH. Diantaranya adalah Switch CISCO Layer 3 seri 3560, 3650, 3750, seri 4000 – 6000 – 7000, dan lain-lain.

#### <span id="page-51-0"></span>**4.3 Konfigurasi Routing EIGRP di Switch Layer 3 Catalyst 3560**

Konfigurasi Routing EIGRP di Switch Layer 3 Catalyst 3560 dapat

SURABAYA

dilakukan dengan command sebagai berikut :

#### **SW-3560-01#**

conf t

ip routing

interface vlan 1

ip address 192.168.1.1 255.255.255.0

no shutdown

interface vlan 11

ip address 192.168.11.1 255.255.255.0

no shutdown

interface vlan 12

ip address 192.168.12.1 255.255.255.0

no shutdown

interface vlan 13

ip address 192.168.13.1 255.255.255.0

no shutdown

interface vlan 14

ip address 192.168.14.1 255.255.255.0

no shutdown

end

**SW-3560-01#**

conf t

ip routing

router eigrp 1

network 192.168.1.0

network 192.168.11.0

network 192.168.12.0

network 192.168.13.0

network 192.168.14.0

no auto-summaryend

**4.3.1 Menampilkan konfigurasi Routing di Switch Layer 3 Catalyst 3650 :**

==========================================================

==========================================================

#### **SW-3560-01#**

**show ip route**

Codes: C - connected, S - static, I - IGRP, R - RIP, M - mobile, B – BGP

- D EIGRP, EX EIGRP external, O OSPF, IA OSPF inter area
- N1 OSPF NSSA external type 1, N2 OSPF NSSA external type 2
- E1 OSPF external type 1, E2 OSPF external type 2, E EGP
- i IS-IS, L1 IS-IS level-1, L2 IS-IS level-2, ia IS-IS inter area
- \* candidate default, U per-user static route, o ODR
- P periodic downloaded static route

Gateway of last resort is not set

C 192.168.1.0/24 is directly connected, Vlan1

- C 192.168.11.0/24 is directly connected, Vlan11
- C 192.168.12.0/24 is directly connected, Vlan12
- C 192.168.13.0/24 is directly connected, Vlan13
- C 192.168.14.0/24 is directly connected, Vlan14

==========================================================

==========================================================

### <span id="page-53-0"></span>**4.3.2 Test ping from PC-01 ( 192.168.11.2 ) :**

### **PC> ipconfig**

IP Address......................: 192.168.11.3

Subnet Mask.....................: 255.255.255.0

Default Gateway.................: 192.168.11.1

# **PC> ping 192.168.11.4**

Pinging 192.168.11.4 with 32 bytes of data:  $\bigcup$  R A B A Y A

Reply from 192.168.11.4: bytes=32 time=16ms TTL=128

Reply from 192.168.11.4: bytes=32 time=20ms TTL=128

Reply from 192.168.11.4: bytes=32 time=12ms TTL=128

Reply from 192.168.11.4: bytes=32 time=10ms TTL=128

Ping statistics for 192.168.11.4:

Packets: Sent = 4, Received = 4, Lost =  $0$  (0% loss),

Approximate round trip times in milli-seconds:

Minimum = 10ms, Maximum = 20ms, Average =  $14$ ms

#### **PC> ping 192.168.12.4**

Pinging 192.168.12.4 with 32 bytes of data:

Reply from 192.168.12.4: bytes=32 time=15ms TTL=127

Reply from 192.168.12.4: bytes=32 time=17ms TTL=127

Reply from 192.168.12.4: bytes=32 time=27ms TTL=127

Reply from 192.168.12.4: bytes=32 time=9ms TTL=127

Ping statistics for 192.168.12.4:

Packets: Sent = 4, Received = 4, Lost =  $0$  (0% loss),

Approximate round trip times in milli-seconds:

Minimum = 9ms, Maximum =  $27$ ms, Average =  $17$ ms

#### **PC> ping 192.168.13.4**

Pinging 192.168.13.4 with 32 bytes of data:

Reply from 192.168.13.4: bytes=32 time=9ms TTL=127

Reply from 192.168.13.4: bytes=32 time=9ms TTL=127

Reply from 192.168.13.4: bytes=32 time=6ms TTL=127

Reply from 192.168.13.4: bytes=32 time=8ms TTL=127

Ping statistics for 192.168.13.4:

Packets: Sent = 4, Received = 4, Lost =  $0$  (0% loss),

Approximate round trip times in milli-seconds:

 $Minimum = 6$ ms, Maximum = 9ms, Average = 8ms

Hasil Test ping dapat dilihat seperti pada Screenshot Gambar 4.10.

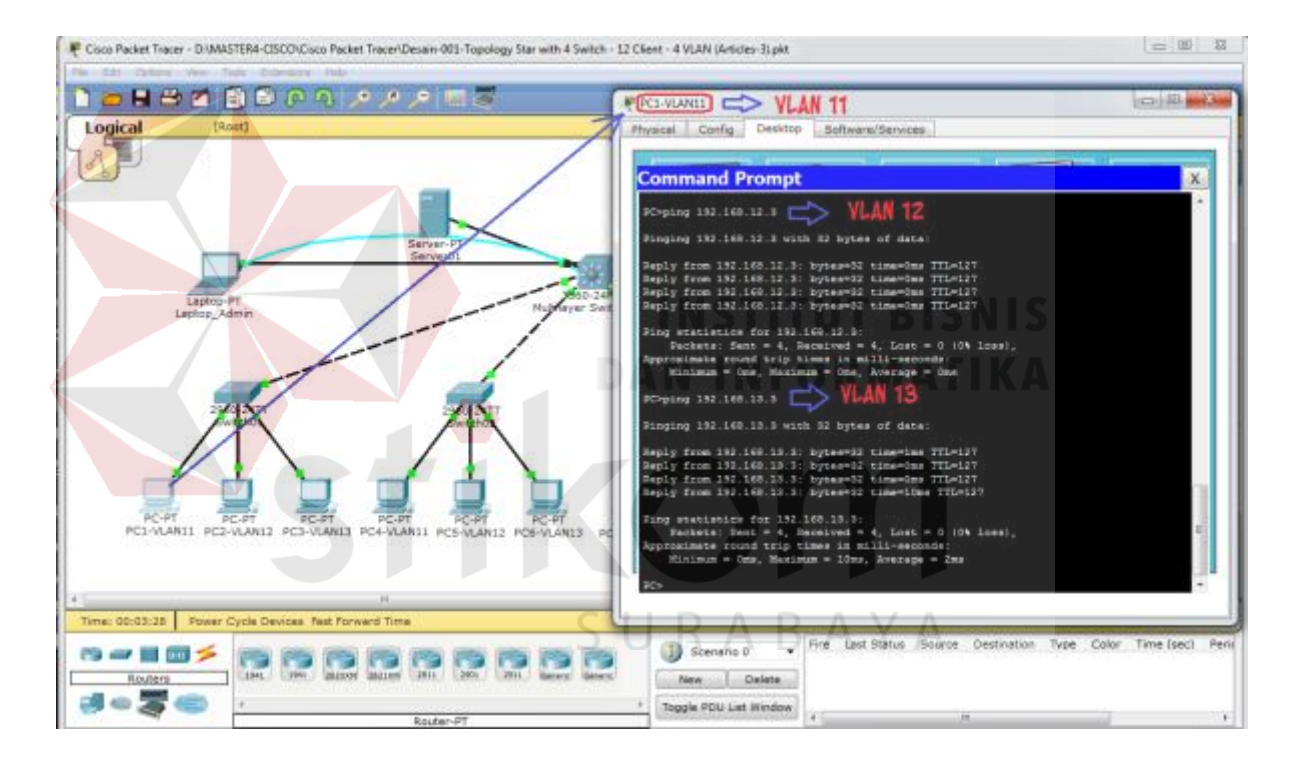

Gambar 4.4 Hasil test ping

<span id="page-55-0"></span>Untuk **VLAN 14**, silahkan tambahkan beberapa PC pada keempat Switch L2 anda untuk mencoba apakah VLAN masih dapat diakses. Sampai disini semua konfigurasi kita telah selesai, jangan lupa untuk membuat konfigurasi ini permanent pada StartUp semua Cisco kita. Berikan perintah dibawah ini :

**SW-3560-01# SW-2960-01 - SW-2960-4#**

write memory

copy running-config startup-config

Sekian konfigurasi switch 3 layer, Terimakasih.

==================================

#### **4.4 Konfigurasi Router (Cisco) dan Switch (Allied Telesis)**

Dengan ketentuan, Router memiliki interface FastEthernet 0/0 dengan ip address 172.21.91.218 subnetmask 255.255.255.252 lalu interface FastEthernet 0/1 dengan ip address 10.117.0.1 subnetmask 255.255.255.0 deskripsi 'to-lan-BPK' terhubung dengan Switch dengan beberapa VLAN, yaitu : VLAN 1221 deskripsi Lt1 dengan ip address 10.117.21.1/24 , Vlan 1222 deskripsi Lt2 dengan ip address 10.117.22.1/24 , Vlan 1200 deskripsi Management dengan ip address 10.117.18.1/24. Dibuat juga Vlan yang disediakan agar dapat terhubung ke laptop. Router dan Switch harus bisa saling ping (connect).

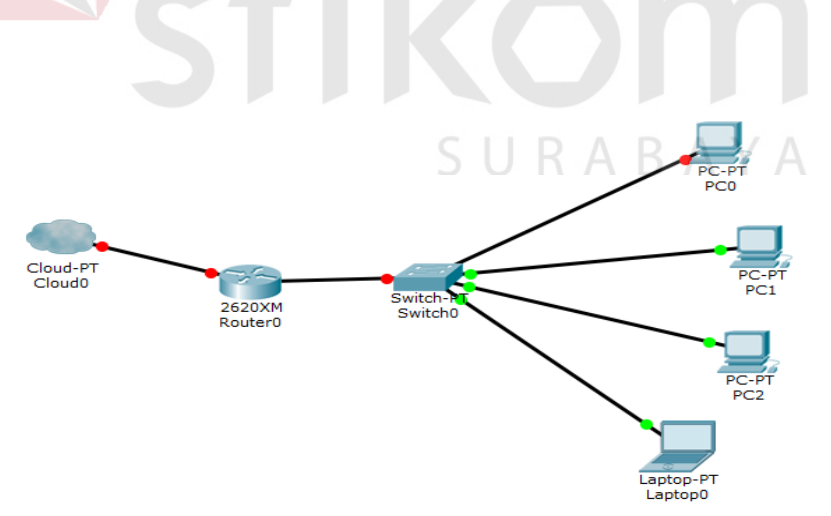

<span id="page-56-0"></span>Gambar 4.5 Konfigurasi Router dan Switch

**a. Mengaktifkan interface FastEthernet 0/1**

```
Router#conf t
Enter configuration commands, one per line. End with CNTL/Z.
Router (config) #int fa
Router (config)#int fastEthernet 0/1
Router (config-if) #no shut
Router (config-if) #ex
Router (config) #ex
% Ambiguous command: "ex"
Router (config) #end
```
Gambar 4.6 Aktivasi interface FastEthernet 0/1

<span id="page-57-0"></span>Dapat dilihat pada Gambar 4.11 adalah Command untuk mengaktifkan interface FastEthernet 0/1 agar dapat diakses, dengan command :

Router # conf t (masuk ke konfigurasi terminal)

Router (config) # int FastEthernet 0/1 (mengaktifkan interface yang diinginkan)

RABAYA

Router (config-if) # no shutdown (dapat disingkat no shut)

Router (config) # ex (exit, untuk keluar )

Router (config) # end (untuk mengakhiri proses command)

#### **b. Pemberian IP pada interface Fa 0/0**

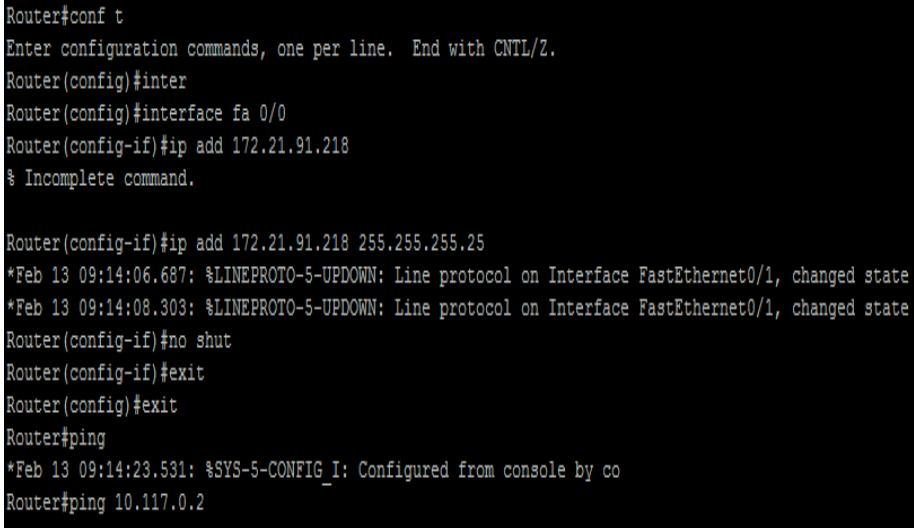

Gambar 4.7 Pemberian IP pada FA 0/0

<span id="page-58-0"></span>Pada Gambar 4.12 adalah Command untuk mengaktifkan interface FastEthernet 0/0 dan memberi IP pada interface Fa 0/0 dengan IP 172.21.91.218 dan subnet 255.255.255.252. Maka commandnya adalah sebagai berikut :

Router # conf t

Router (config) # interface fa 0/0 (masuk ke interface fa 0/0)

Router (config-if) # ip add 172.21.91.218 (memberi IP pada interface fa 0/0)

Router (config-if) # no shut (agar selalu aktif)

Router (config-if) # exit

#### **c. Membuat VLAN**

| DSW-BPK#conf t                                               |
|--------------------------------------------------------------|
| Enter configuration commands, one per line. End with CNTL/Z. |
| DSW-BPK (config)#int vlan1221                                |
| % Can't find interface vlan1221                              |
| DSW-BPK (config) #vlan database                              |
| DSW-BPK (config-vlan)#int vlan 1221                          |
| $\hat{\phantom{a}}$                                          |
| % Invalid input detected at '^' marker.                      |
|                                                              |
| DSW-BPK (config-vlan) #vlan 1221                             |
| DSW-BPK (config-vlan) #vlan 1222                             |
| DSW-BPK (config-vlan) #vlan 1200                             |
| DSW-BPK(config-vlan)#ex                                      |
| DSW-BPK (config)#int vlan1221                                |
|                                                              |

Gambar 4.8 Membuat VLAN

<span id="page-59-0"></span>Pada Gambar 4.13 adalah Command untuk membuat VLAN. Masuk ke VLAN database lalu inputkan VLAN yang ingin dibuat. Membuat Vlan 1221, Vlan 1222, Vlan 1200. Command yang digunakan :

# conf t (masuk ke konfigurasi)

# vlan database (masuk ke VLAN database)

# vlan 1221 (masukkan VLAN baru atau VLAN yang akan digunakan)

# vlan 1222 (VLAN yang digunakan) $\Box$  R A B A Y A

# vlan 1220 (VLAN yang digunakan)

# exit

# int vlan1221 (mengaktifkan VLAN yang ditunjuk)

#### **d. Memberikan IP pada VLAN**

| DSW-BPK (config) #int vlan1221 |                                                |
|--------------------------------|------------------------------------------------|
|                                | $DSW-BPK$ (config-if) #ip add $10.117.21.1/24$ |
| DSW-BPK (config-if) #name Lt.1 |                                                |
|                                |                                                |
|                                | % Invalid input detected at '^' marker.        |
|                                |                                                |
|                                | DSW-BPK (config-if) #description Lt.1          |
| DSW-BPK(config-if)#no shut     |                                                |
| $DSW-BPK (confiq-if)$ #ex      |                                                |
| DSW-BPK (config) #int vlan1222 |                                                |
|                                | $DSW-BPK$ (config-if) #ip add 10.117.22.1/24   |
|                                | DSW-BPK (config-if) #description Lt.2          |
| DSW-BPK (config-if) #no shut   |                                                |
| $DSW-BPK (confiq-it)$ #ex      |                                                |
| DSW-BPK (config) #int vlan1200 |                                                |
|                                | $DSW-BPK$ (config-if) #ip add $10.117.18.1/24$ |
| DSW-BPK (config-if) #dessc     |                                                |
|                                | DSW-BPK (config-if)#description Management     |
| $DSW-BPK (confiq-if)$ #ex      |                                                |
| DSW-BPK (config) #int vlan1200 |                                                |
| DSW-BPK (config-if) #no shut   |                                                |
| $DSW-BPK (confiq-if)$ #ex      |                                                |
| DSW-BPK (config) #ex           |                                                |
|                                |                                                |

Gambar 4.9 Memberi IP pada VLAN

<span id="page-60-0"></span>Pada Gambar 4.14 adalah Command untuk masuk ke interface VLAN, memberikan IP dan Deskripsi (nama) kepada VLAN tersebut. Vlan 1221 dengan deskripsi Lt.1 dengan Ip 10.117.21.1/24, Vlan 1222 dengan deskripsi Lt.2 dengan Ip 10.117.22.1/24, Vlan 1200 dengan deksripsi Management dengan Ip 10.117.18.1/24. Maka command yang dibutuhkan :

# conf t ( masuk ke terminal )

# int vlan1221 (masuk ke interface VLAN 1221)

# ip add 10.117.21.1/24 (menambahkan IP address pada VLAN 1221)

# description Lt.1 (memberikan deskripsi pada VLAN 1221)

# no shut (agar VLAN selalu aktif)

# int vlan1222 (masuk ke interface VLAN 1222)

# ip add 10.117.22.1/24 (menambahkan IP address pada VLAN 1222)

# description Lt.2 (memberikan deskripsi pada VLAN 1222)

# no shut (agar VLAN selalu aktif)

# int vlan1200 (masuk ke interface VLAN 1200)

# ip add 10.117.18.1/24 (menambahkan IP address pada VLAN 1200)

# description Management (memberikan deskripsi pada VLAN 1200)

# no shut

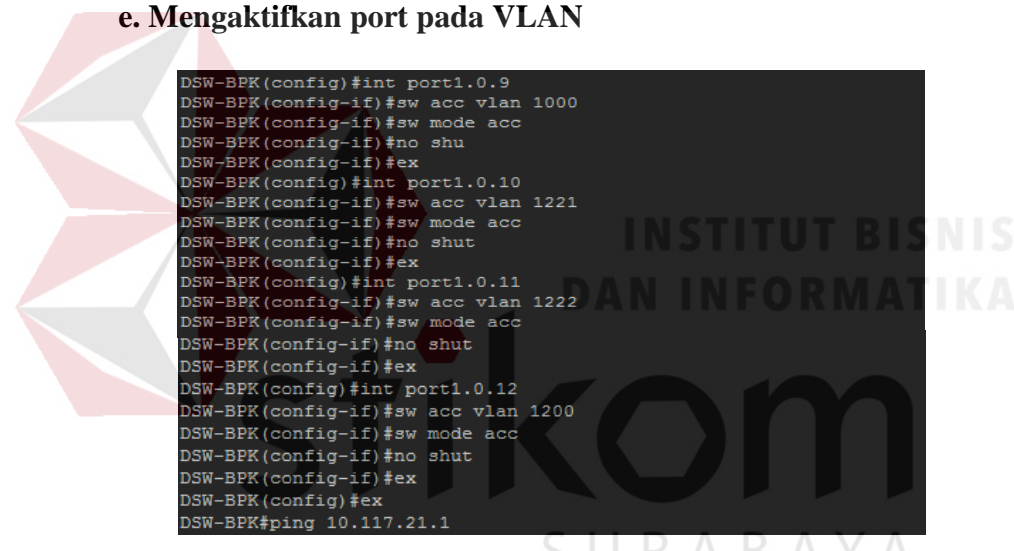

Gambar 4.10 Mengaktifkan port pada VLAN

<span id="page-61-0"></span>Pada gambar 4.15 adalah Command untuk inisialisasi (aktifasi) port yang digunakan pada VLAN yang menjadikan VLAN tersebut mode akses agar VLAN tersebut dapat digunakan atau dapat diakses oleh para client-nya. Command yang digunakan adalah:

# conf t (masuk ke konfigurasi terminal)

# int port1.0.10 (port dimana VLAN berada)

# switch access vlan 1221 (masuk ke VLAN 1221)

# switch mode access (menjadikan VLAN tersebut mode akses)

# no shut (agar VLAN selalu aktif)

#### **f. Test ping**

| DSW-BPK#ping 10.117.21.1<br>PING 10.117.21.1 (10.117.21.1) 56(84) bytes of data. |
|----------------------------------------------------------------------------------|
| 64 bytes from 10.117.21.1: icmp req=1 ttl=64 time=0.096 ms                       |
| 64 bytes from 10.117.21.1: icmp req=2 ttl=64 time=0.050 ms                       |
| 64 bytes from 10.117.21.1: icmp req=3 ttl=64 time=0.050 ms                       |
| 64 bytes from 10.117.21.1: icmp req=4 ttl=64 time=0.057 ms                       |
| 64 bytes from 10.117.21.1: icmp req=5 ttl=64 time=0.054 ms                       |
| $--- 10.117.21.1$ ping statistics $---$                                          |
| 5 packets transmitted, 5 received, 0% packet loss, time 4000ms                   |
| rtt min/avg/max/mdev = 0.050/0.061/0.096/0.018 ms                                |
|                                                                                  |

Gambar 4.11 Test ping

<span id="page-62-0"></span>Pada gambar 4.16 adalah Command untuk test ping apakah sudah connect ke IP yang dimaksud atau belum. Jika ping berhasil dan telah connect ke alamat yang dituju, maka akan mendapat balasan atau reply dari alamat yang dituju seperti pada gambar 4.16. Command yang digunakan adalah :  $\Box$   $\wedge$   $\vee$   $\wedge$ 

# ping 10.117.21.1 (ping ke alamat yang dituju)

#### **g. Mengktifkan port**

| DSW-BPK#confi t                                                |
|----------------------------------------------------------------|
| Enter configuration commands, one per line. End with CNTL/Z.   |
| DSW-BPK (config)#int port1.0.13                                |
| DSW-BPK (config-if) #sw mode acc                               |
| DSW-BPK (config-if) #sw acc vlan 1225                          |
| DSW-BPK(config-if)#no sh                                       |
| DSW-BPK(config-if)#                                            |
| DSW-BPK#ping 10.117.25.10                                      |
| PING 10.117.25.10 (10.117.25.10) 56(84) bytes of data.         |
| 64 bytes from 10.117.25.10: icmp req=1 ttl=64 time=0.093 ms    |
| 64 bytes from 10.117.25.10: icmp req=2 ttl=64 time=0.061 ms    |
| 64 bytes from 10.117.25.10: icmp req=3 ttl=64 time=0.053 ms    |
| 64 bytes from 10.117.25.10: icmp reg=4 ttl=64 time=0.056 ms    |
| 64 bytes from 10.117.25.10: icmp req=5 ttl=64 time=0.052 ms    |
|                                                                |
|                                                                |
| $--- 10.117.25.10$ ping statistics $---$                       |
| 5 packets transmitted, 5 received, 0% packet loss, time 3999ms |
| rtt min/avg/max/mdev = $0.052/0.063/0.093/0.015$ ms            |
| DSW-BPK#                                                       |

Gambar 4.12 Mengaktifkan port

<span id="page-63-0"></span>Pada Gambar 4.17 adalah Command untuk mengaktifkan port 13 pada switch dan membuat VLAN tambahan untuk connect ke Laptop. Dengan tujuan membuka port yang sudah ada agar menjadi aktif dan membuat VLAN tambahan yang digunakan untuk connect ke Laptop. Command yang digunakan adalah:

# int port1.0.13 (masuk ke port yang akan diaktifkan)

# switch mode acc (membuat agar port tersebut dapat di akses)

# switch access vlan 1225 ( VLAN tambahan yang dibuat dengan mode akses )

# no shutdown ( agar switch tesebut tetap aktif )

Setelah semua telah dikonfigurasi silahkan coba test ping terlebih dahulu untuk memastikan bahwa konfigurasi yang digunakan telah benar dan untuk memastikan apakah sudah connect atau belum terhadap masing-masing koneksi yang telah dibuat.

#### **BAB V**

#### **PENUTUP**

<span id="page-64-0"></span>Dari hasil penelitian pada Laporan Kerja Praktik ini yang berjudul "Konfigurasi dasar Router dan Switch untuk Modul Pembelajaran di Badan Pemeriksa Keuangan Republik Indonesia (BPKRI) " diperoleh beberapa kesimpulan dan saran sebagai berikut:

#### **5.1 Kesimpulan**

Kesimpulan berikut diperoleh selama pembuatan dan pengujian materi pada modul dengan tujuan untuk mempermudah dalam proses pemahaman bagi para pengunjung atau bagi karyawan dari bagian lain dalam memahami cara konfigurasi dasar Router dan Switch adalah:

- 1. Dengan adanya modul ini mempermudah bagi para pengunjung atau karyawan dari bagian lain untuk mengerti bagaimana cara konfigurasi dasar Router dan Switch. SURABAYA
- 2. Para pembaca mengerti tentang cara kerja Switch 3 layer ( Core Layer, Acces Layer, Distribution Layer.

#### **5.2 Saran**

Saran yang dapat penulis berikan adalah agar modul ini dapat dikembangkan lagi karena dalam modul ini hanya menjelaskan tentang cara konfigurasi dasar saja dan materi kurang mendalam.

#### **DAFTAR PUSTAKA**

- Arifin, Z. (2005). *Langkah mudah membangun jaringan komputer.* Yogyakarta: Andi.
- Barus, E. F. (2014). *Simulasi membangun jaringan komputer dengan cisco packet tracer.* Medan: Universitas Sumatra Utara.
- Dodi, H. (2012). *Solusi cerdas menguasai internetworking Packet tracer.* Yogyakarta: Andi.
- Fatihayati, D. (2008). *Perbandingan IP addr ess v4 dan v6.* Sriwijaya: Universitas Sriwijaya.

Ibrahim, K. (1996). *Jaringan Komputer Dasar.* Yogyakarta: Andi Offset.

Irawan, B. (2005). *Jaringan Komputer.* Yogyakarta : Graha ilmu.

Nugroho, F. A. (2016). *Perancangan Antarmuka.* Jakarta: Universitas Mercubuana.

Safrizal, M. (2005). *Pengantar jaringan komputer.* Yogyakarta: Andi.

Sanjani, A. a. (2008). *Internetworking.* Yogyakarta: Informatika yogyakarta.